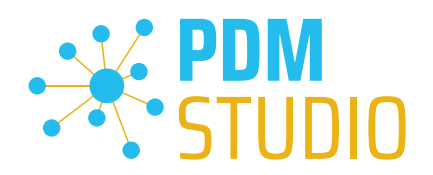

# PDM Studio

What's new 2023 |EN| MP 04

CAD Partner GmbH Am Marktplatz 7 93152 Nittendorf Deutschland

Telefon Fax E-Mail Internet +49 9404 9639-21 +49 9404 5209 info@CADpartner.de [www.pdm-studio.tech](http://www.smap3d.com/) Geschäftsführer Dipl.-Ing. (FH) Werner Heckl HRB Regensburg 7083 USt-ID St.-Nr. DE197223274 244/123/000056

Raiffeisenbank Oberpfalz Süd EG BLZ Konto 750 620 26 21 474 SWIFT IBAN GENODEF1DST DE25 7506 2026 0000 0214 74

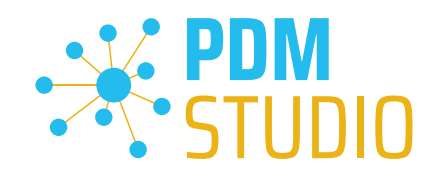

### <span id="page-1-0"></span>Table of contents

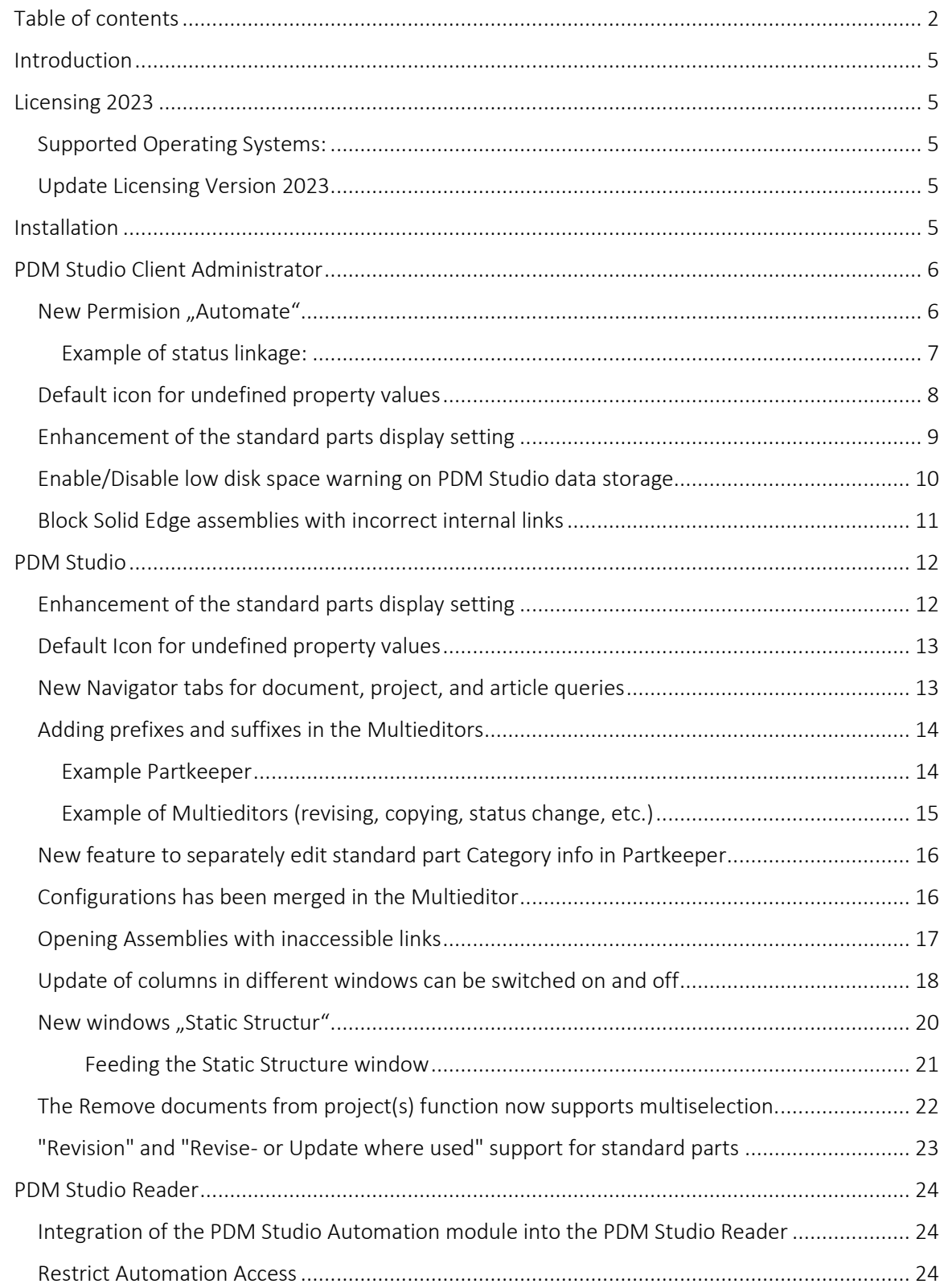

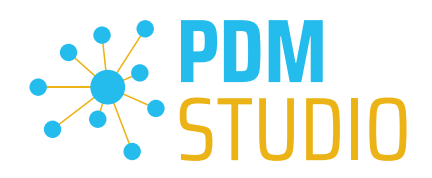

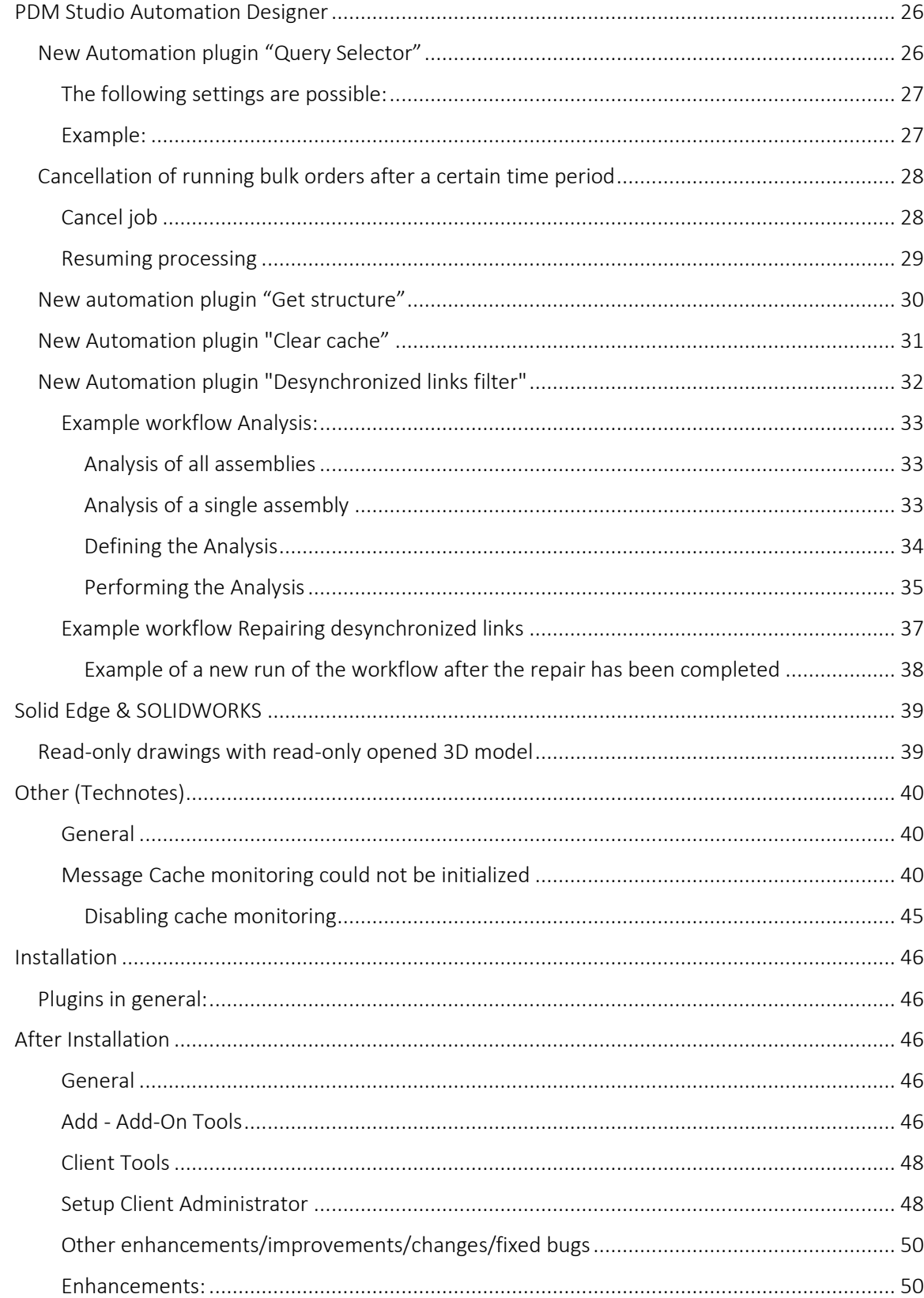

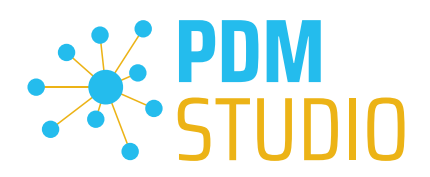

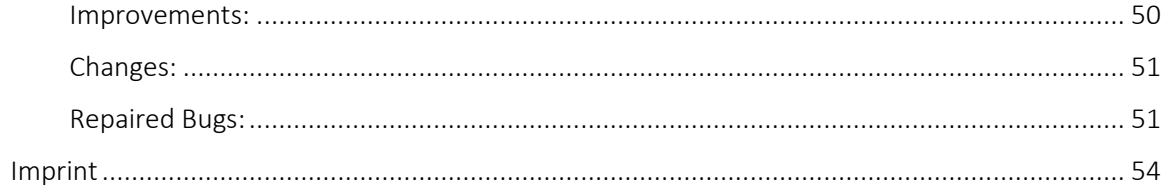

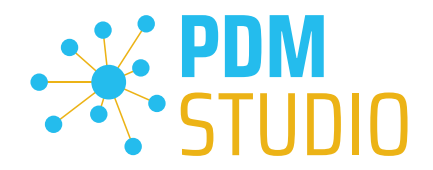

#### <span id="page-4-0"></span>Introduction

PDM Studio 2023 MP04 is a maintenance release of PDM Studio. It contains mainly bug fixes and some enhancements.

The major items are described in detail in the following sections. Any other items not listed in detail are described in the [Enhancements/Improvements/Changes/Fixed bugs](#page-49-0) section.

*Note: Please also read the document "ReadmePDM2023MP04.txt" in the "Documents\EN" directory of your MP04 installation files. This document lists the ticket numbers of the solved tickets in MP04.*

For more information on how to install the V2023 MP04, please read the following document:

"PDMStudio\_Installation\_2023\_EN.pdf"

*Important: After installation, see the notes in the "[Setup Client Administrator](#page-47-1)" topic.* 

#### <span id="page-4-1"></span>Licensing 2023

A new version of licensing, version 2023, has been introduced with PDM Studio version 2023.

#### <span id="page-4-2"></span>Supported Operating Systems:

#### Windows 10, Windows 11, Windows Server 2016 or higher.

*Important: Windows Server 2012 is no longer supported by Flexera Licensing. Before installing, please check which operating system is running on the server where the Cadpartner Licensing will run. If it is Windows Server 2012 and there is no way to change it (upgrade to Windows Server 2016 or higher), you MUST select another computer that meets the hardware requirements.*

*Please note that if you choose a different computer, the hardware ID will change and you will need a new PDM Studio license.* 

<span id="page-4-3"></span>Update Licensing Version 2023

*Important: PDM Studio version 2023 requires a NEW license file. The license file for version V2020 is NOT VALID for version 2023. BEFORE upgrading to version 2023, be sure to request your new license file.*

The new Cadpartner V2023 Licensing will be automatically installed during the installation of PDM Studio V2023 MP04.

#### <span id="page-4-4"></span>Installation

*Important: We strongly recommend that you check in all documents and clear the local cache on all clients before installing PDM Studio V2023 MP04.* 

*Important: All client applications such as PDM Studio, Solid Edge and the Automation Server MUST also be closed. It is highly recommended, that you back up your data storage before any update.* 

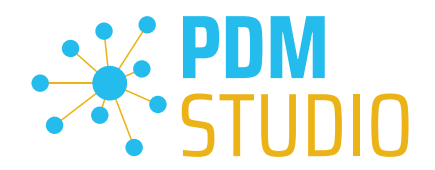

#### <span id="page-5-0"></span>PDM Studio Client Administrator

#### <span id="page-5-1"></span>New Permision "Automate"

A new "Automate" permission has been introduced. This permission allows or disallows sending jobs from PDM Studio and PDM Studio Reader to the Automation Server.

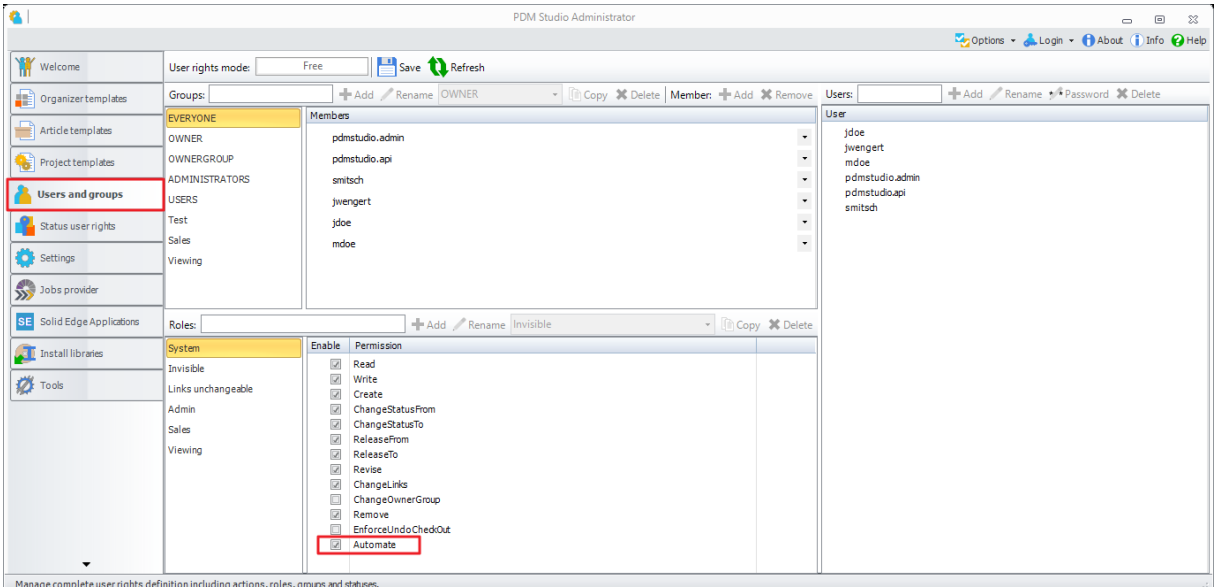

Access to the Automation Server is enabled by assigning the "Automate" permission to the appropriate authorized user group.

This permission allows you to define with great flexibility which user group has the right to send jobs.

This rule applies to both PDM Studio and PDM Studio Reader. The permission is created in the form of a role and then assigned to a group.

The user rights can also be linked to the respective status.

A major advantage of status binding is that you can now specify, for example, that a user group may only send released documents (or documents with a certain status) to the Automation Server, but not documents with the status Available (or documents with a different status).

#### See the following example.

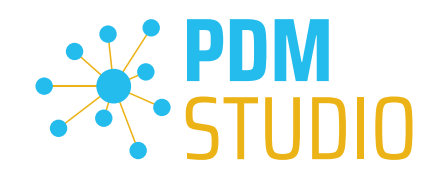

### <span id="page-6-0"></span>Example of status linkage:

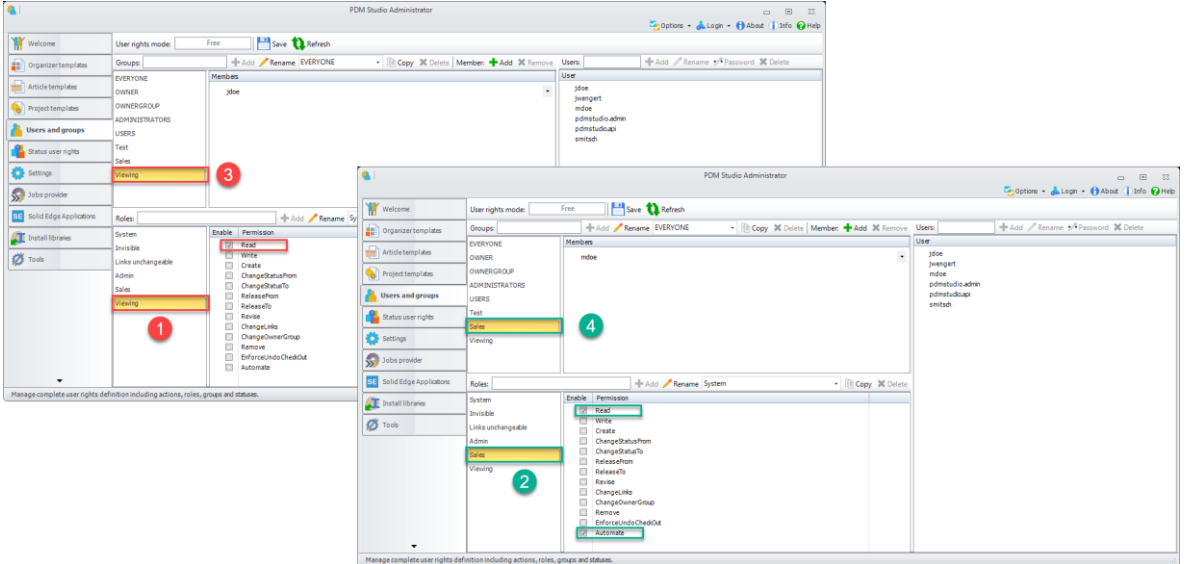

In the example there are two roles. The "Viewing" role  $(1)$  only has the right to read the documents, while the second role "Sales" (2) has the right to read and process the documents via the Automation Server.

In addition, two groups are defined in our example, the "Viewing" group (3) and the "Sales" group (4).

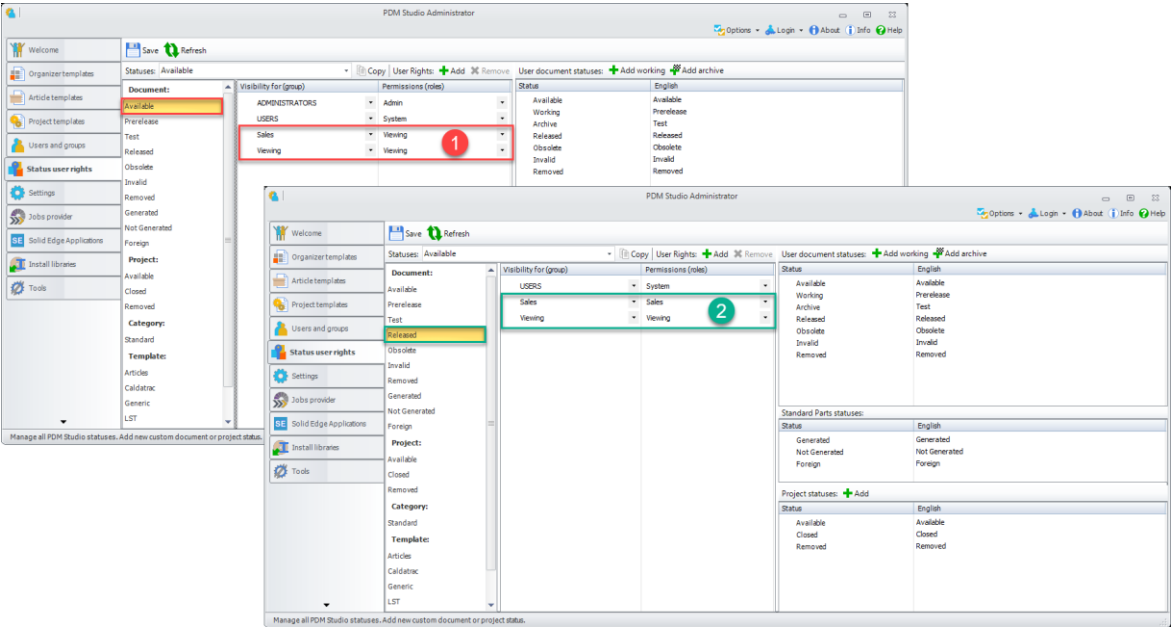

In the "Available" status (1), the "Sales" and "View" groups have read-only rights.

In "Released" status (2), the "Viewing" group has read-only rights, while the "Sales" group can read AND process documents via the Automation Server.

For more information, see the [PDM Studio Reader chapter.](#page-23-0)

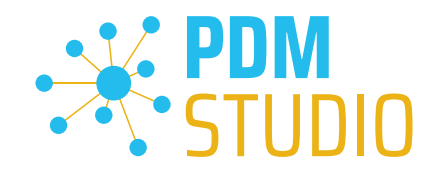

#### <span id="page-7-0"></span>Default icon for undefined property values

Added the ability to define a default icon for undefined graphic property values.

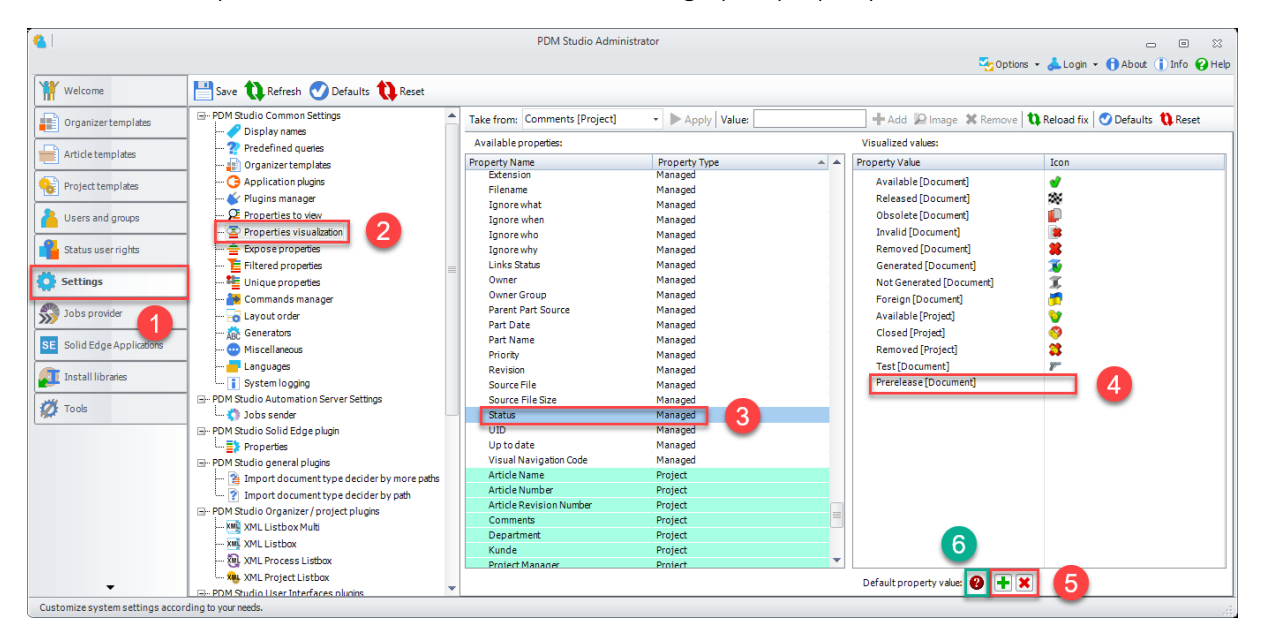

The functions in the "Properties visualization" sub-item (2) can be used to display the property values (3) graphically. This means that the selected values of the selected properties are displayed as symbols (instead of alphanumeric string values) in wizards, PDM Studio windows, etc. An example of this is the graphical symbol for Solid Edge assemblies instead of the text "ASM".

With MP04, you now have the possibility to add and delete (5) a general symbol (6) for property values that are not provided with a symbol (icon) (4).

In our example, the "Prerelease" property (4) in the "Status" group in PDM Studio receives the symbol (6) assigned with the "Add" function (5), since the property itself does not have its own symbol. This icon can also be "Deleted" (5).

If there is more than one property without an assigned symbol, this generic symbol will be assigned to all properties in the group that do not have their own symbol (4).

*Note: An icon must ALWAYS be 16x16 pixels in size.*

See the [PDM Studio chapter](#page-12-0) for more information.

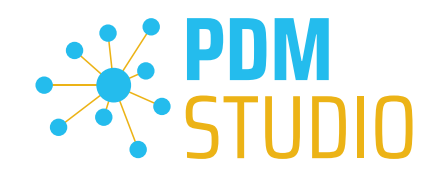

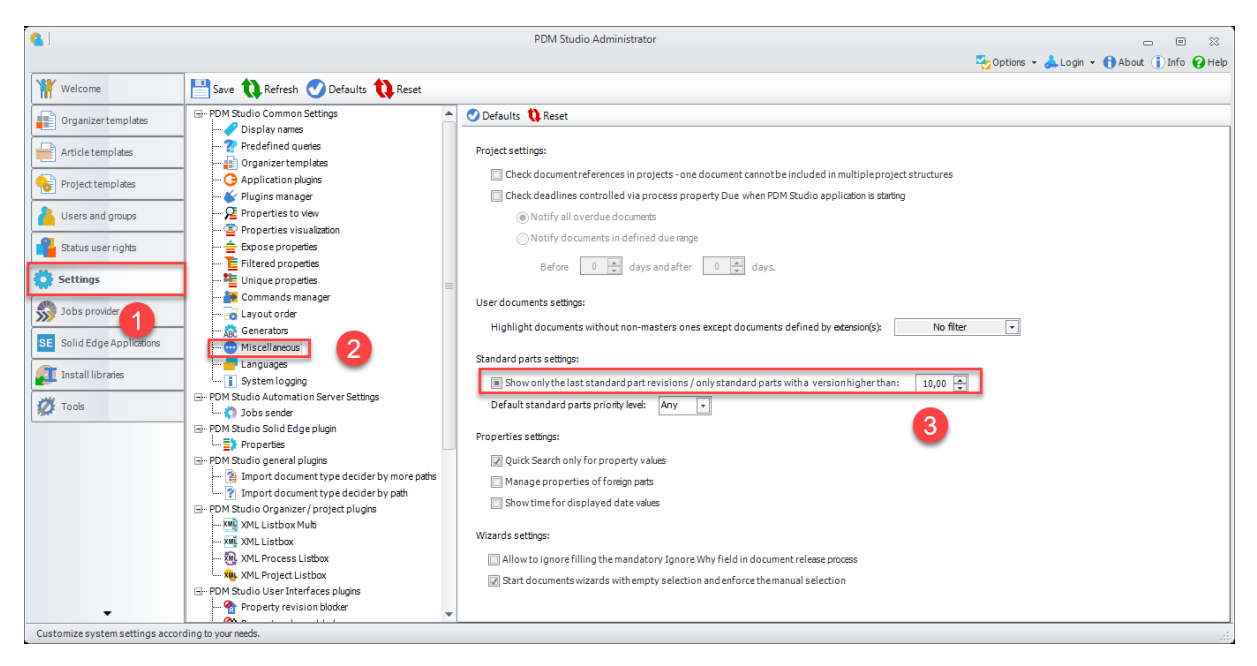

<span id="page-8-0"></span>Enhancement of the standard parts display setting

The new option "Only standard parts with a version higher then" has been introduced. It extends the existing option "Show only the last standard part revision".

Select one of the following states of the tri-state checkbox:

#### • Checked

Select this state, and the Standard Parts section of the Navigator in PDM Studio will display only the versions of standard categories containing the highest revisions of standard parts. PDM Studio does not display empty standard categories when this option is set. *Note: PDM Studio does not display empty standard categories when this option is set.*

#### • Intermediate

Select this state, and in the Standard Parts section of the Navigator in PDM Studio, only the standard categories containing standard part versions equal to or higher than the specified version (number) will be displayed.

*Note: PDM Studio does not display empty standard categories when this option is set.* 

#### • Unchecked

Select this state, and all versions of standard parts will be displayed. *Note: If this option is deactivated, PDM Studio also displays empty standard categories.*

See the [PDM Studio chapter](#page-11-1) for more information.

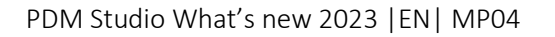

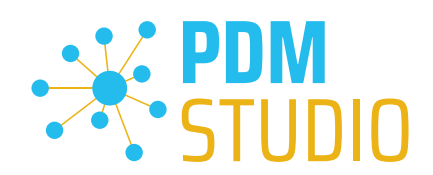

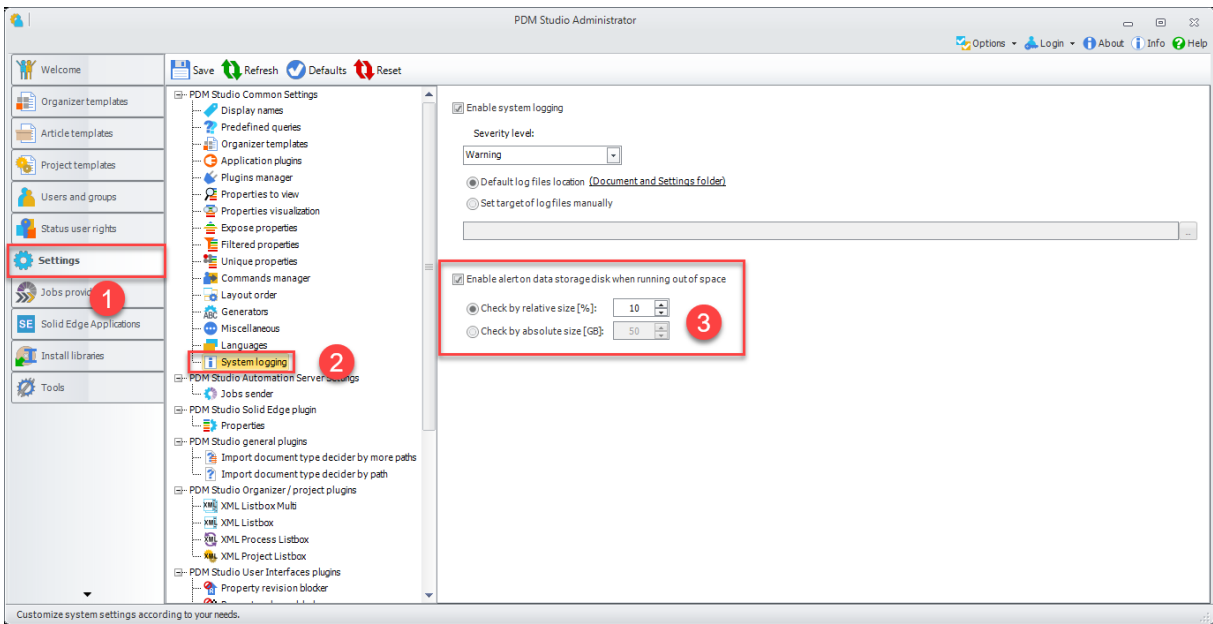

#### <span id="page-9-0"></span>Enable/Disable low disk space warning on PDM Studio data storage

A new option has been introduced to set the limit for the low disk space warning on the PDM Studio Server data storage during the startup of the PDM Studio Client. The limit can be set in GB or in %.

Disabling the "Enable alert on low data storage disk when running out of space" option disables the warning.

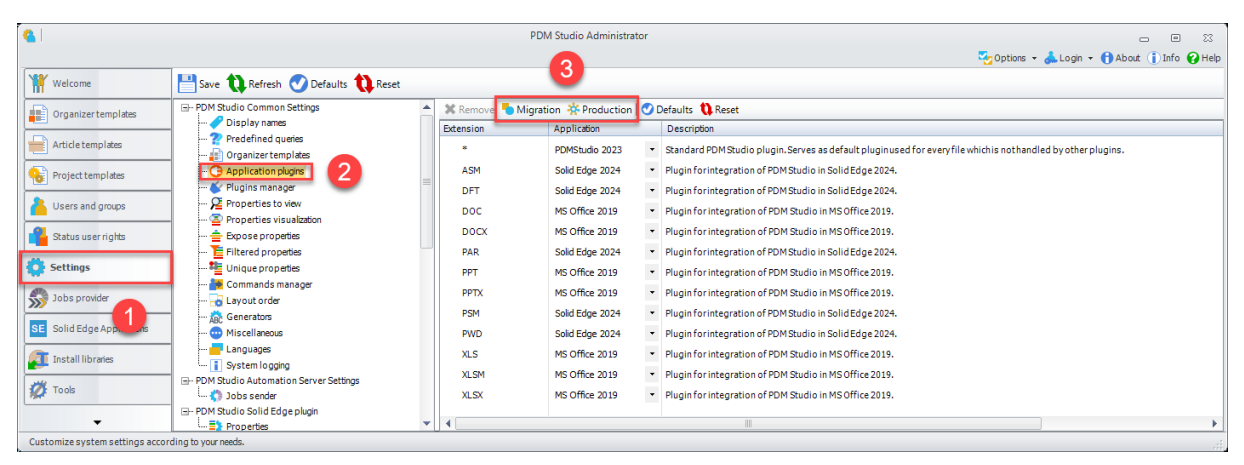

#### Switching between migration and production plugins

*Important: The new Migration and Production setting (3) is ONLY required for migration. Migration plugins are only used for the migration process (e.g., they are required for a snapshot step). Migration plugins (if installed) can be recognized by the additional label [Migration] in square brackets. Selecting the "Migration" function switches the plugins to migration mode. Selecting the Production function returns the plugins to standard mode.* 

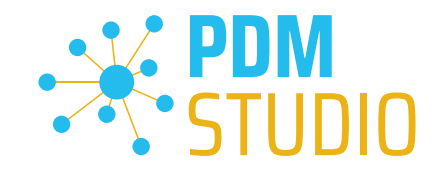

#### <span id="page-10-0"></span>Block Solid Edge assemblies with incorrect internal links

In rare cases, assemblies may be graphically broken (parts have lost their relationships to each other) during copying for some reason. This is caused by incorrect internal links in the assembly.

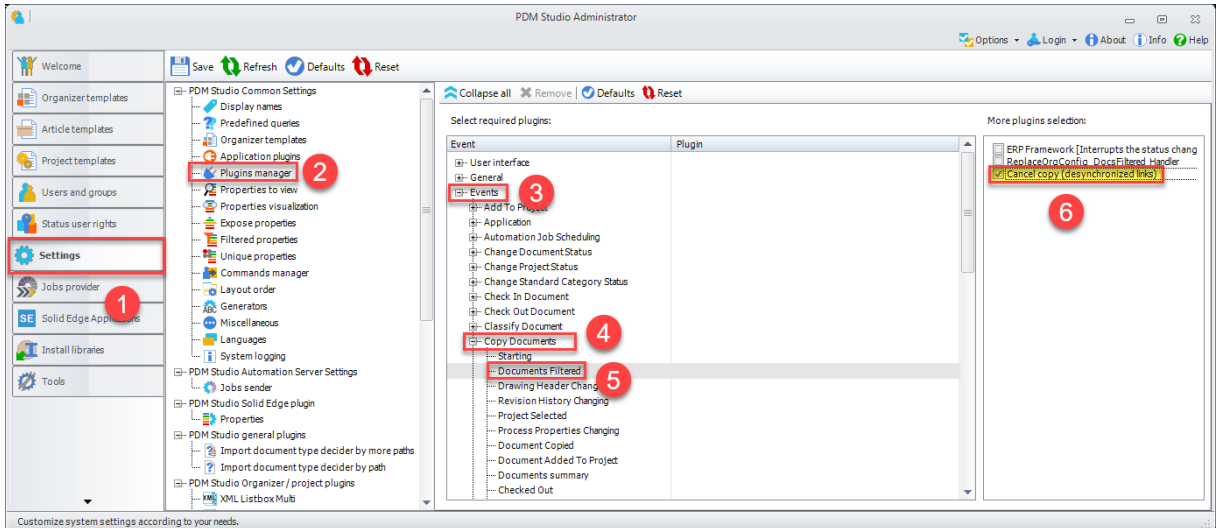

For this reason, a new event (3) plugin "Cancel copy (desynchronized links)" (6) has been implemented in the event Copy Documents  $(4)$  > Documents Filtered  $(5)$ , which checks the assembly for broken internal links during copying and prevents the assembly from being copied if the check finds broken internal links.

In the event of such an incident, a [repair](#page-31-0) option has also been implemented in the form of a repair [plugin in PDM Studio Automation Designer.](#page-31-0)

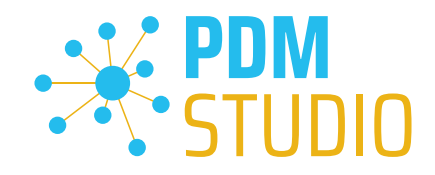

#### <span id="page-11-0"></span>PDM Studio

#### <span id="page-11-1"></span>Enhancement of the standard parts display setting

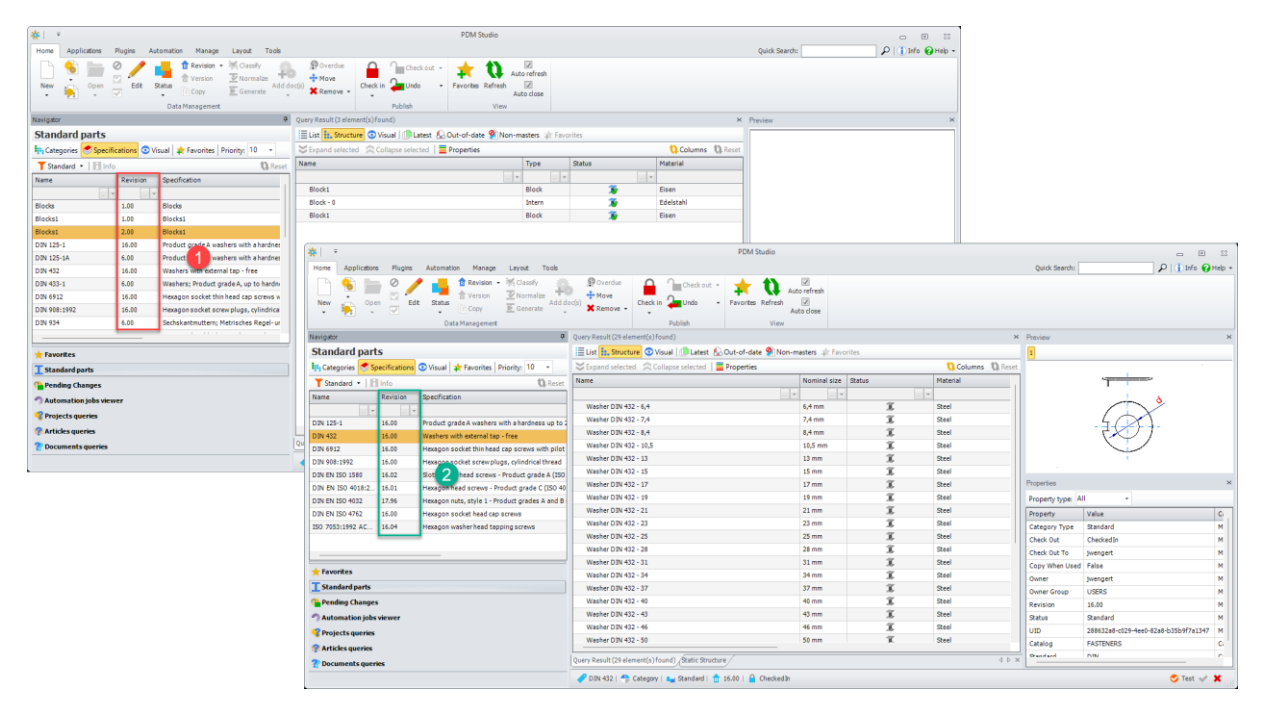

The result of the new setting "Only standard parts with a version higher than" can be seen in the picture above.

Point (1) shows the result when the setting is completely disabled (no checkmark set). All categories (including empty categories) are displayed here.

In point (2), when the "Only standard parts with a version higher than" setting is enabled, only the categories that are greater than or equal to the value defined in the Client Administrator are displayed.

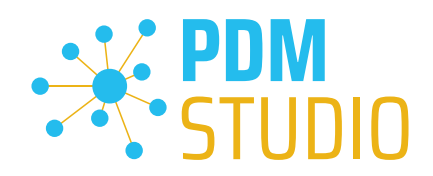

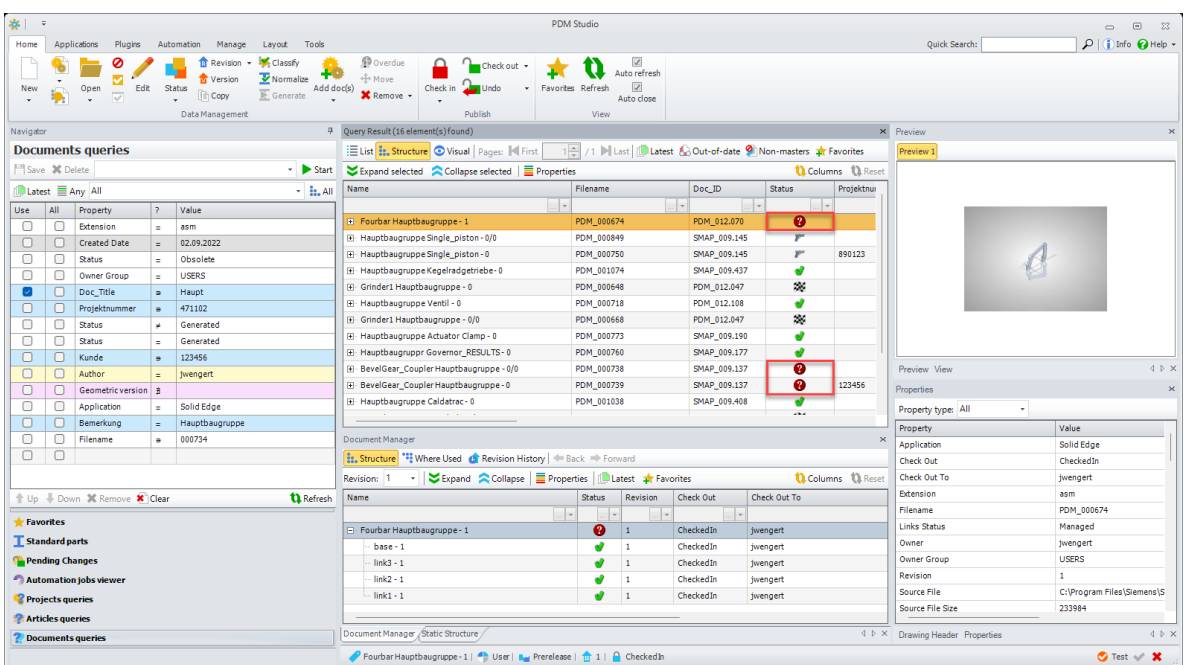

#### <span id="page-12-0"></span>Default Icon for undefined property values

The "Prerelased" status in PDM Studio now has the undefined properties icon in the Status group.

#### <span id="page-12-1"></span>New Navigator tabs for document, project, and article queries

In the Navigator, document, project, and article queries have been separated into new tabs.

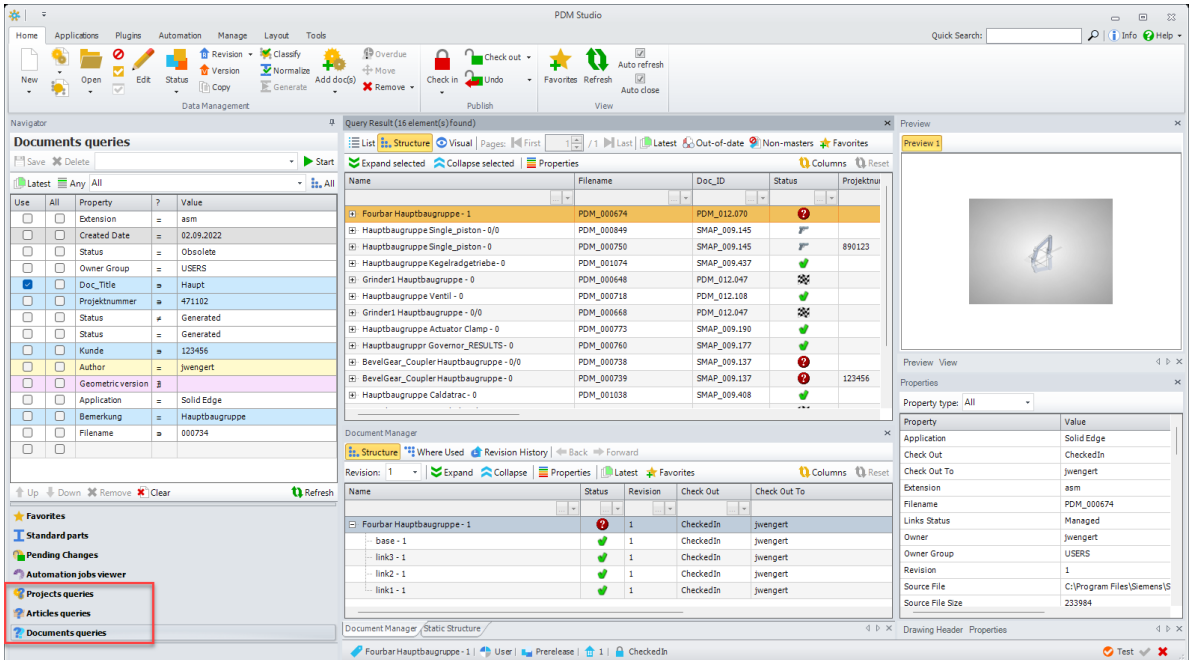

For better clarity and usability, the document, project, and article queries have been separated into new tabs.

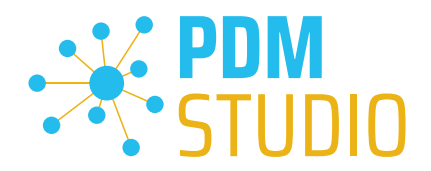

See the image above (marked in red).

As an additional development in MP04, the search results of the individual document, project, and article queries are retained when switching between document, project, and article queries.

This means, for example, that if you run a project query, switch to the document query, run another query there, and then switch back to the project query, the result of the project query will still be available in the query result.

The same happens, if you switch back to the document query. The result of the previous query is also retained.

#### <span id="page-13-0"></span>Adding prefixes and suffixes in the Multieditors

In MP04, the options for editing values in the multitext editors have been enhanced. It is now possible to add prefixes or suffixes to filled cells.

#### *Note: You cannot insert a prefix/suffix into an empty cell.*

#### <span id="page-13-1"></span>Example Partkeeper

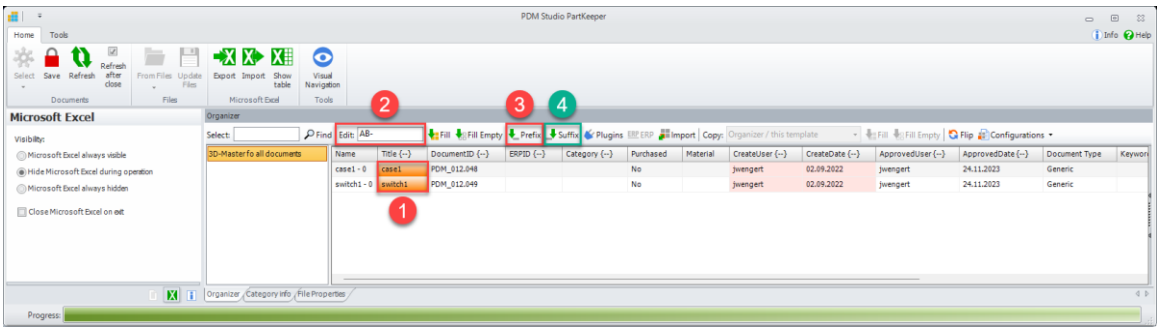

To add a prefix to cells, select the desired cells (1) and enter the prefix text (2). Then select the "Prefix" button (3) to add the prefix.

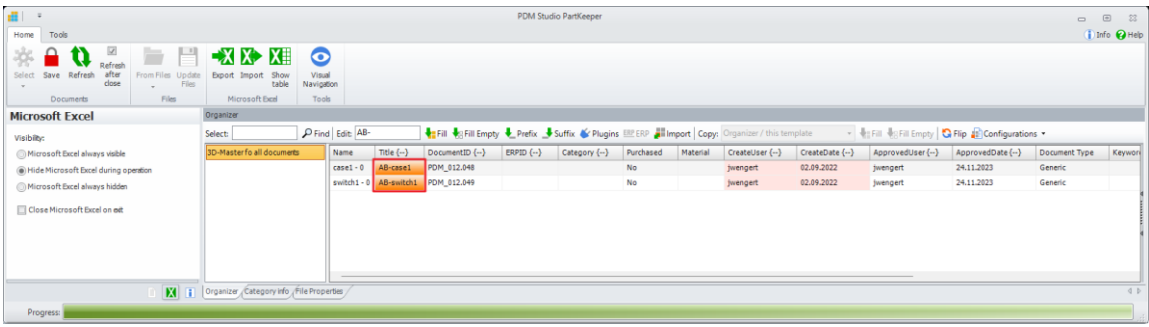

The prefix is added.

To add the suffix, follow the same procedure as for the prefix. Select the desired cells (1) and enter the suffix text (2). Then select the "Suffix" button (4) to add the suffix.

*Note: The "Add prefix" and "Add suffix" functions are also available in the "File Properties" and "Category info" tabs.*

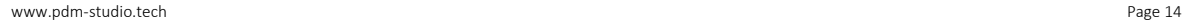

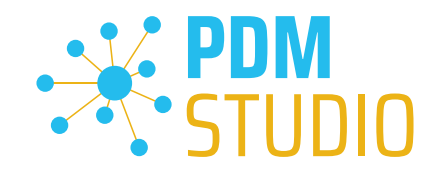

#### <span id="page-14-0"></span>Example of Multieditors (revising, copying, status change, etc.)

In all multieditors, the new functions are located in the last window before the wizard is completed. For example, for the revision, this is the "Revision history" window, for the copy function, the "Organizer" window, for the status change, the "Status history" window.

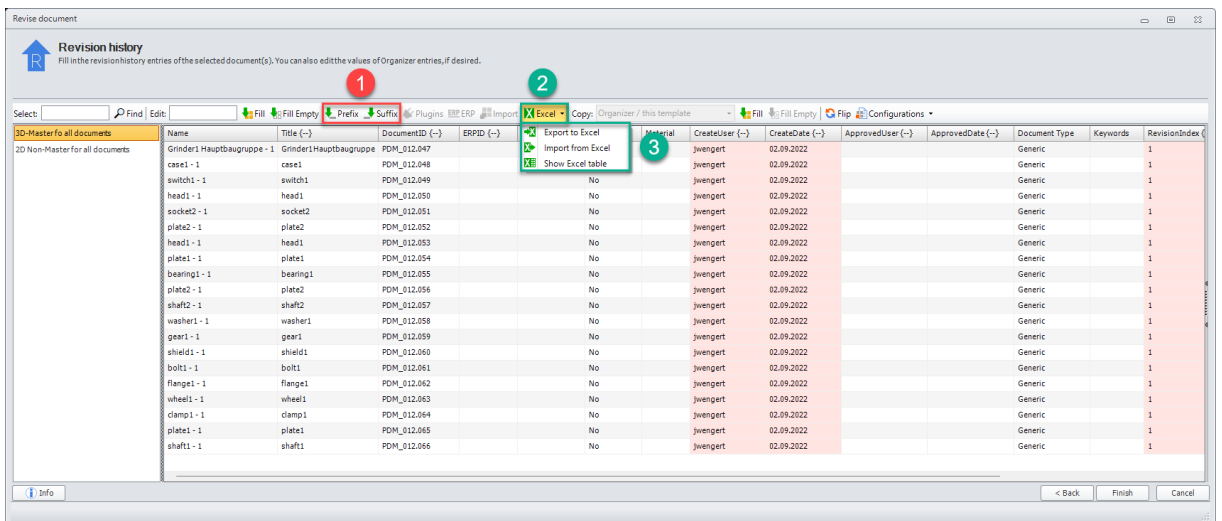

In addition to the possibility of adding a "Prefix" and a "Suffix" (1), a new "Excel" selection window (2) has been implemented in ALL multiedtors.

The included functions offer the possibility to write the displayed values into an Excel table using the "Export to Excel" function (3), as in the Partkeeper. In Excel, the values can be edited using the Excel functions, saved and re-imported using the "Import from Excel" function (3).

If an Excel file is created using the "Export to Excel" option, modified and imported again, and the editor window is not closed, it is possible to display the linked Excel table using the "Show Excel table" option (3). If you want to make further changes to the data in Excel, you will need to save the Excel spreadsheet in Excel and re-import it.

*Note: The link to the Excel table ("Show Excel Table" function) only exists as long as you are in this PDM Studio window.*

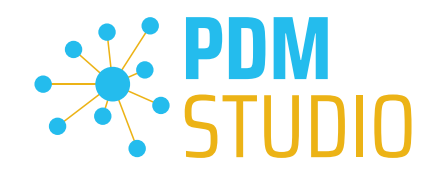

#### <span id="page-15-0"></span>New feature to separately edit standard part Category info in Partkeeper

If the multiple selection contains standard parts, you can now edit them separately in Partkeeper using Microsoft Excel.

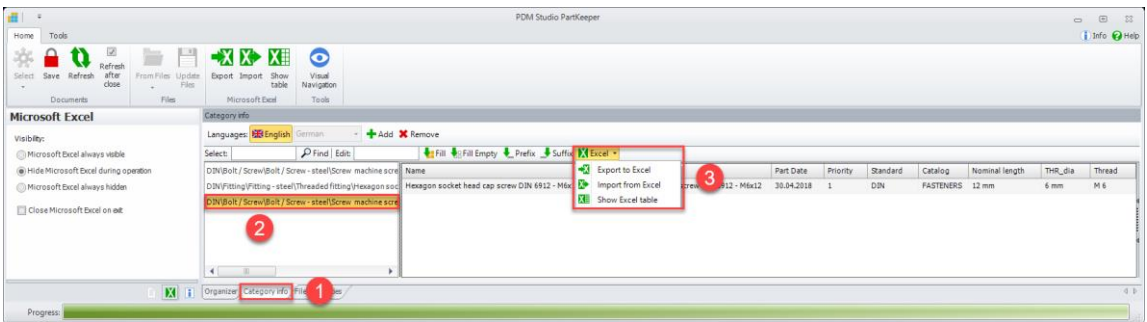

To do this, go to "Category info" (1) in Partkeeper, select the "Standard category" (2) and export the displayed standard parts to an Excel file (3).

In Excel, the values can be edited using the Excel functions, saved in Excel and re-imported using the "Import from Excel" function (3).

If an Excel file is created using the "Export to Excel" option, modified and imported again, and the Partkeeper window is not closed, it is possible to display the linked Excel table using the "Show Excel table" option (3). If you want to make further changes to the data in Excel, you will need to save the Excel spreadsheet in Excel and re-import it.

#### *Note: The link to the Excel table ("Show Excel table" function) only exists as long as you are in the Partkeeper window*.

*Important: The logged-in user must have the necessary permissions to edit standard parts. The permission to edit standard parts MUST also be set in the PDM Studio Server Administrator.* 

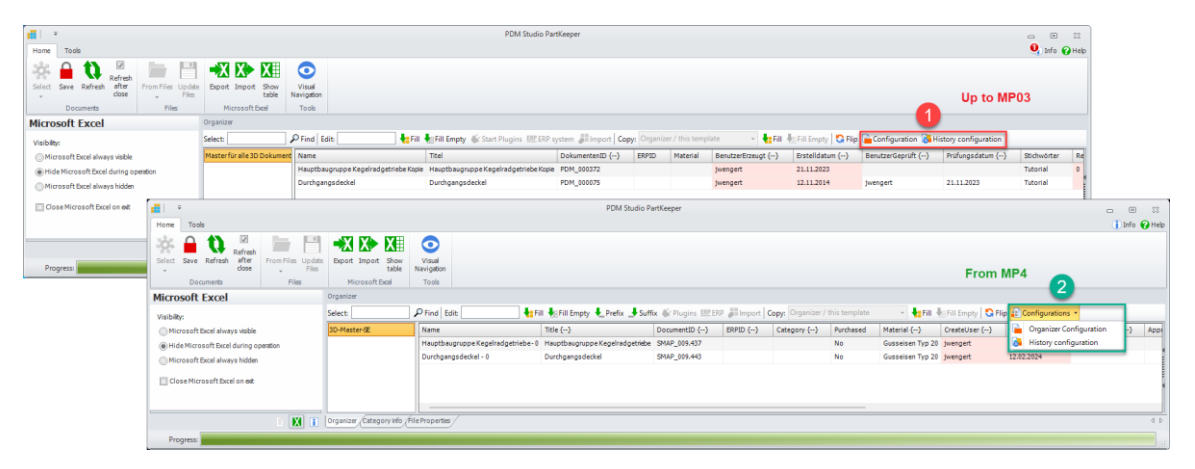

<span id="page-15-1"></span>Configurations has been merged in the Multieditor

To improve clarity, MP04 has merged "Configuration" and "History Configuration" (1), as shown in the figure above, to form a single expandable menu item called "Configuration" (2).

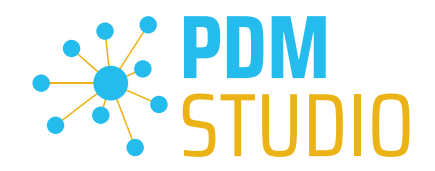

#### <span id="page-16-0"></span>Opening Assemblies with inaccessible links

Previously, it was not possible to open assemblies with inaccessible links. MP04 introduced the ability to open assemblies with inaccessible links in the temporary folder in read-only mode.

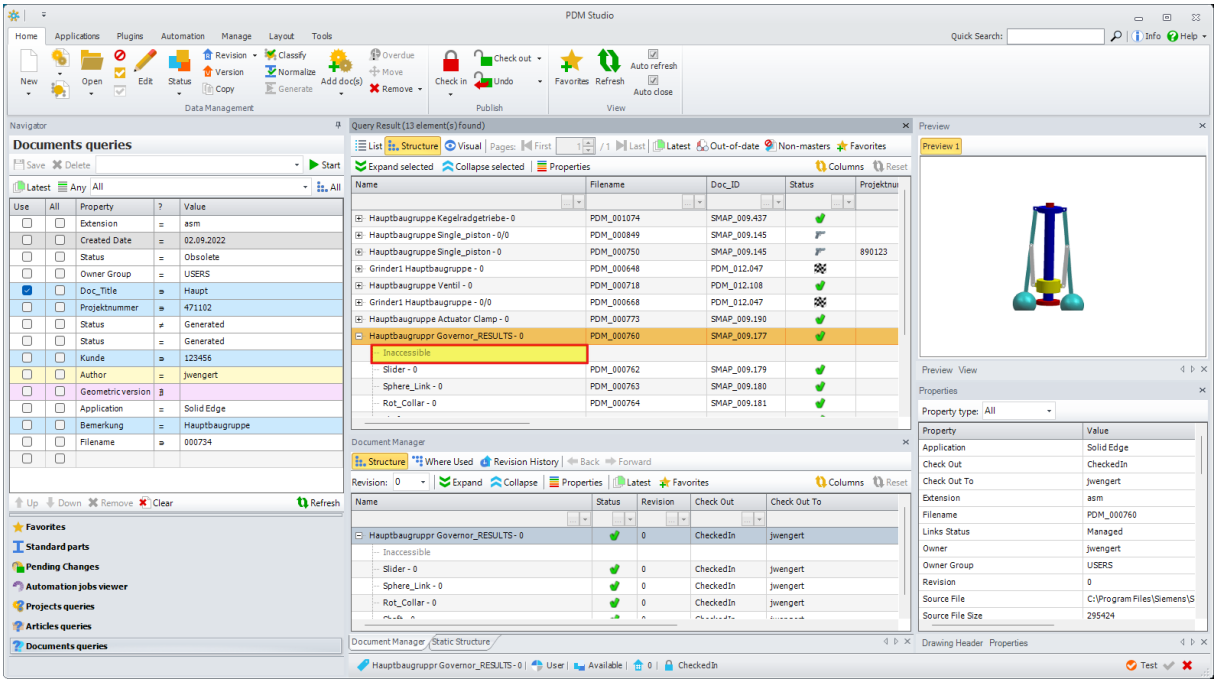

In our example, the assembly contains a component (marked in red and shown as "Inaccessible") that the user does not have access to. When the assembly is opened, a new dialog appears.

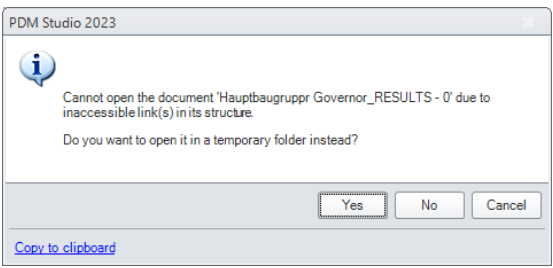

This dialog lets you decide whether or not to open the assembly in the temporary folder. "Yes" will open the assembly in the temporary folder. "No" or "Cancel" will check out the assembly but not open it.

*Important: Even if the assemblies are checked out, it is not possible to modify the assemblies because they are stored in a temporary folder. This means that I can add or delete components and save them. However, the changes are NOT transferred to the server, even if it seems possible, because the Check In/Close and Check In/Out functions are available.* 

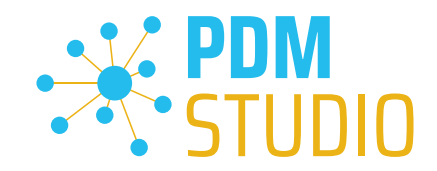

#### <span id="page-17-0"></span>Update of columns in different windows can be switched on and off

For example, a standard part and a single part have different properties than an assembly. This can affect how columns appear in different windows.

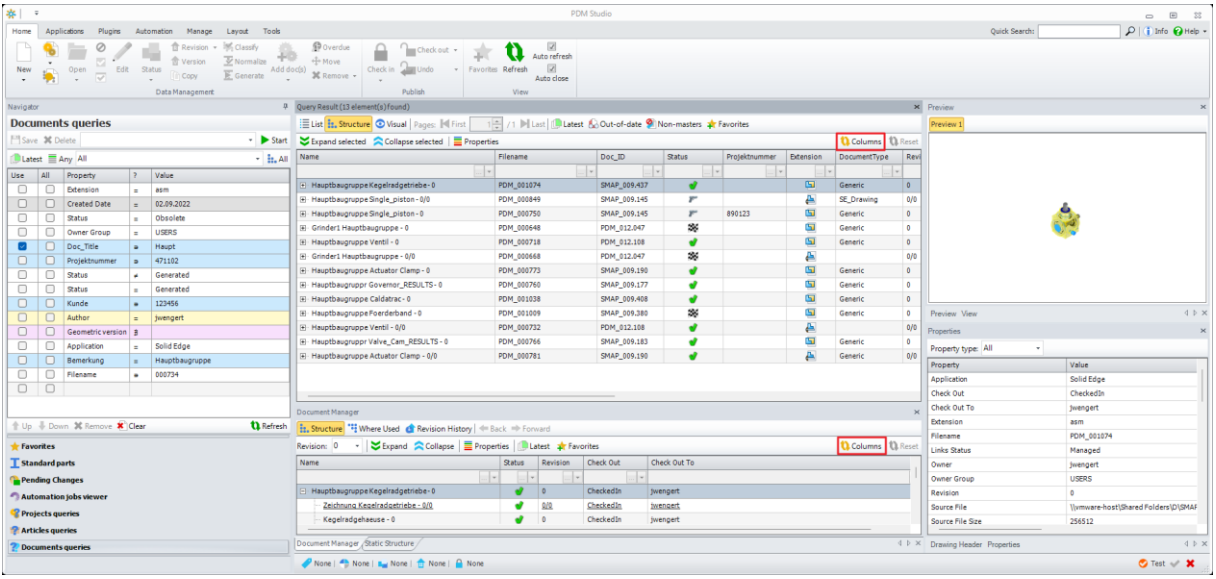

For this reason, the "Columns" functionality (marked in red in the image above) has been extended. It allows to update columns (depending on the query executed) when displaying different document types in different windows such as Query Result, Structure, Where Used, Document Manager and Static Structure.

For example, if you search for title and assemblies, as shown in the image above, all assemblies that match the search query will be displayed along with their properties.

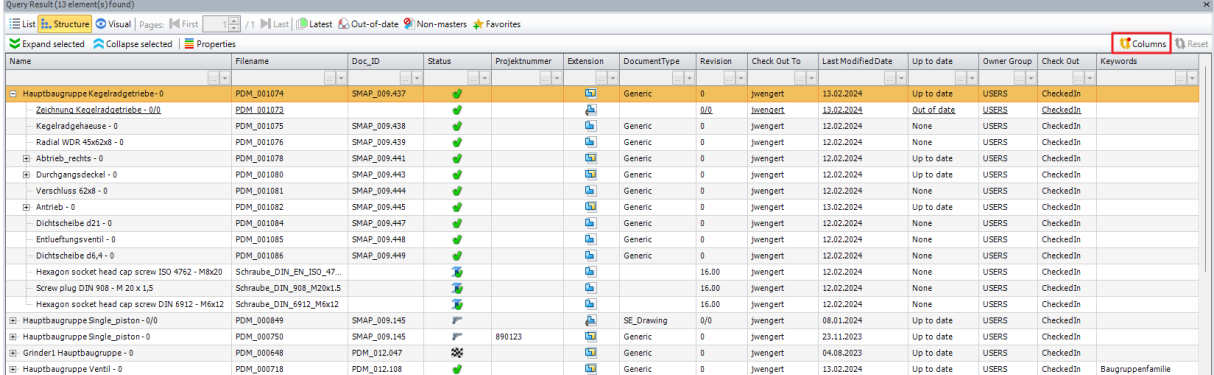

However, if I have expanded the assembly as shown in the figure above, the symbol for the "Columns" function changes. The function is now displayed with a red dot. This means that there are documents in the structure, such as parts and standard parts, that have additional property columns, but they are not currently displayed because the query was related to finding assemblies.

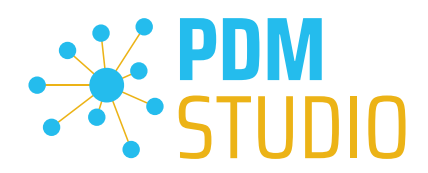

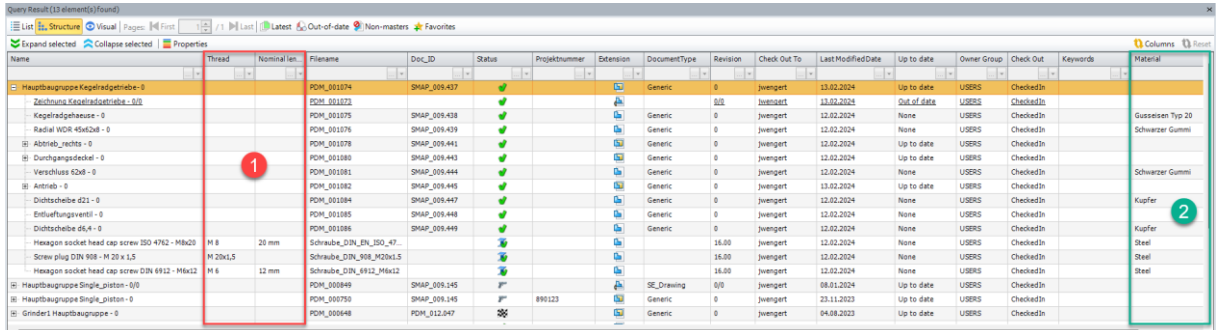

To view the other columns related to "Standard Part" (1) and "Parts" (2), press the "Columns with Red Dot" function.

When I collapse the assembly in our example, the column icon is shown again with a red dot, and after pressing the "Columns" function, the properties of the parts and standard parts disappear from the display and only the properties of the assembly are shown again.

*Note: By default, only columns with values are displayed. If all columns are to be displayed (even those that are empty), this must be enabled in the Client Administrator (Settings > Properties to view > "Show all empty predefined columns").*

The "Columns" function is turned off by default. In this state, the "Columns" function is displayed with a "red dot" if there are columns that can be optionally displayed.

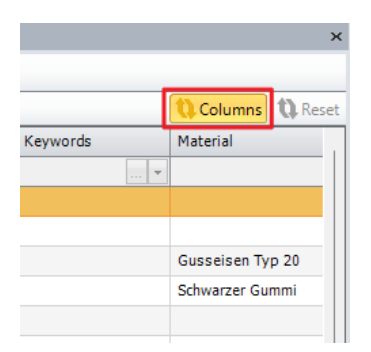

In addition to the manual mode described above, the "Columns" function itself also has an automatic updated mode. Clicking the "Columns" button activates the automatic update mode. See the image above.

The "Columns" function will then be displayed in "Orange" (automatic update mode enabled).

In this state, the optional additional columns are automatically loaded and displayed if they are available. Manual updating as described above is no longer necessary.

*Note: The automatic update mode might have a negative impact on the performance of your computer.* 

*Important: The new feature is only active if the "Show all empty predefined columns" option is deselected in the Client Administrator under Preferences > Properties to view.* 

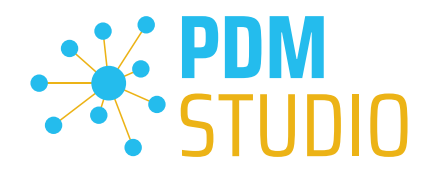

#### <span id="page-19-0"></span>New windows "Static Structur"

MP04 introduces a new "Static Structure" window in PDM Studio.

The new "Static Structure" window in PDM Studio shows the structure of the document that is active in the supported application and is being fed by it.

*Note: The display in the "Static Structure" window does not yet support XMLI connected systems such as Autodesk Inventor, Siemens NX, and Smap3D P&ID.*

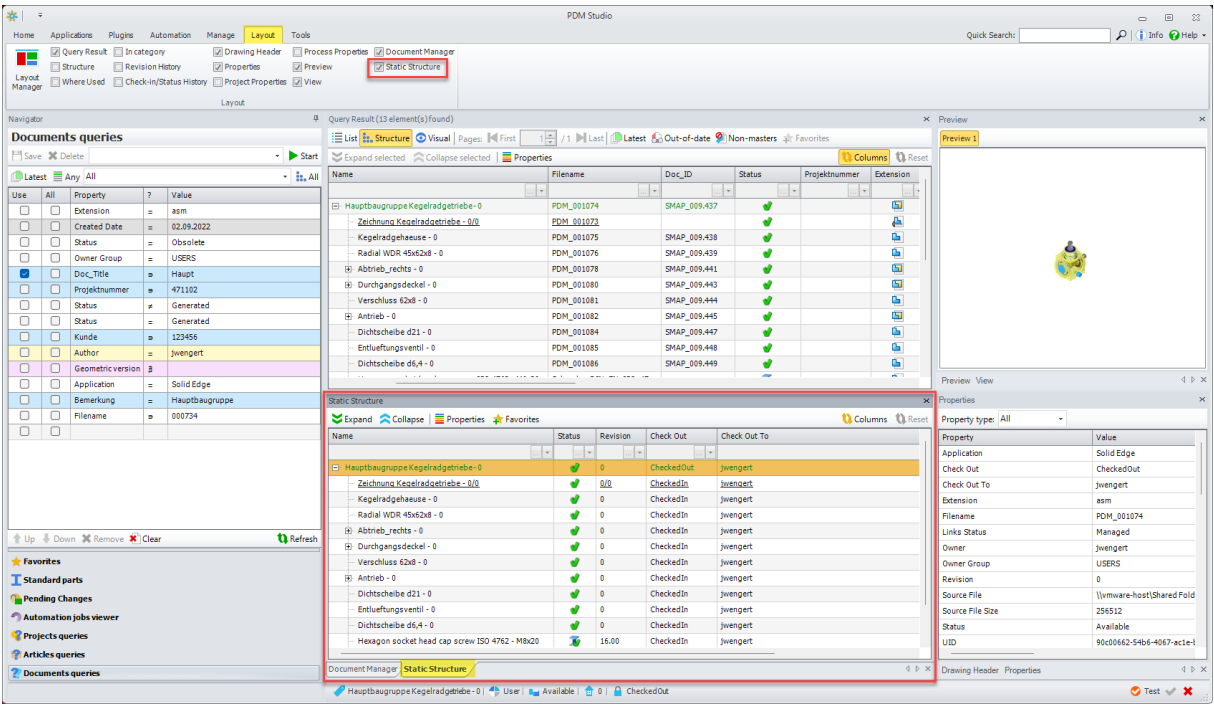

The Static Structure window is enabled or disabled in the "Layout" tab (see image above).

The main difference between the current Structure window (query result) and the new Static Structure window is that the content displayed in the Static Structure window is NOT an output of the document, project or article query. The content is only supplied or modified by the supported external applications.

*Note: After each restart of PDM Studio, the "Static structure" window is empty.*

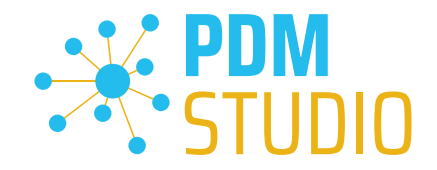

#### <span id="page-20-0"></span>Feeding the Static Structure window

To fill the "Static Structure" window, a document, e.g. an assembly, must first be opened in one of the supported applications.

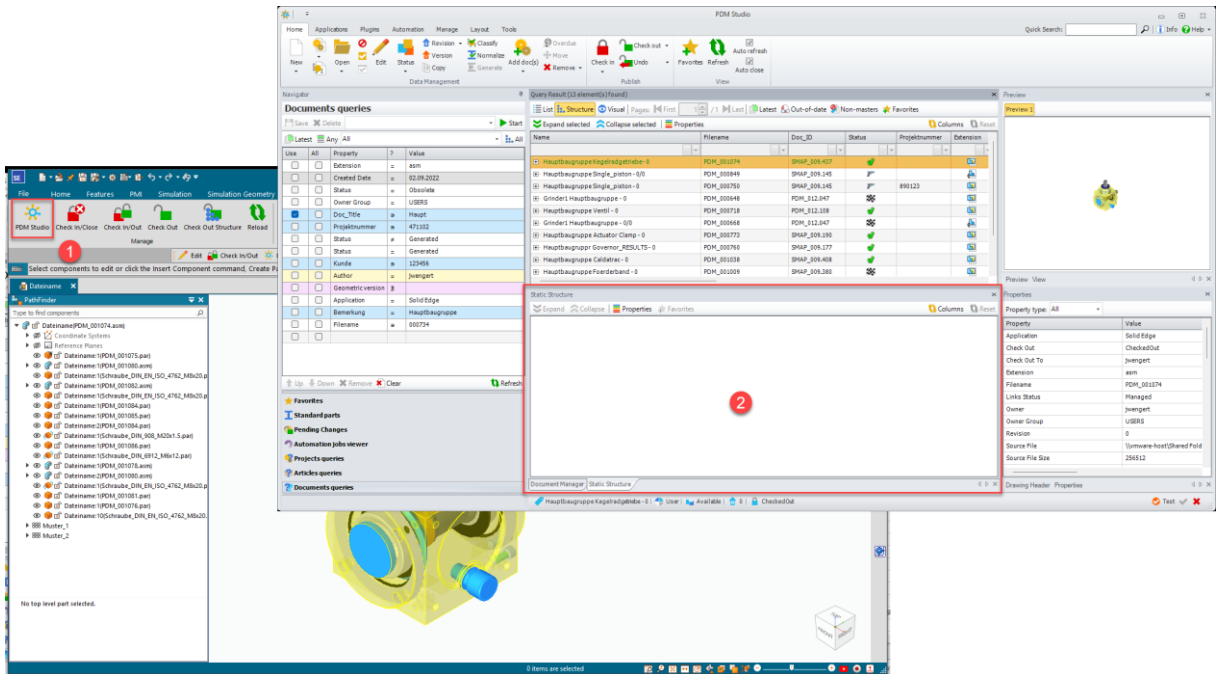

If you click the "PDM Studio" button (1) on the PDM Studio tab when the assembly is open, the application now delivers the assembly into the "Static Structure" window (2).

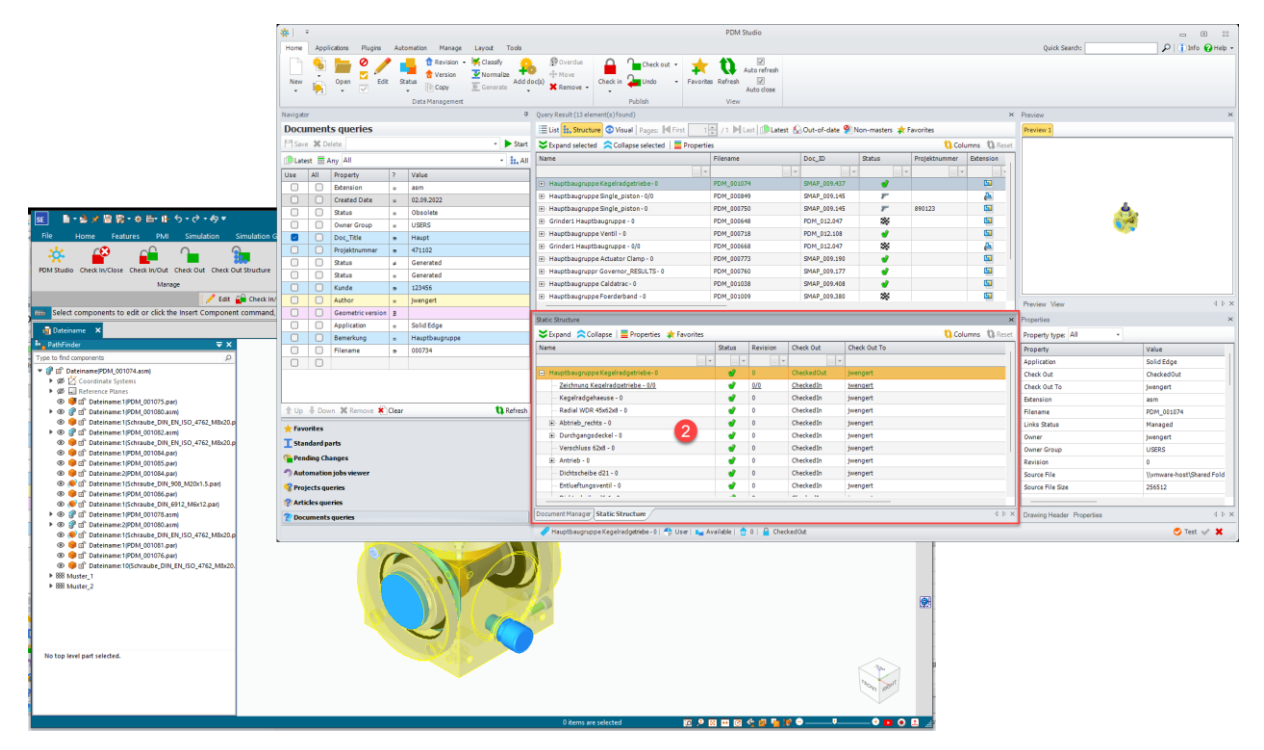

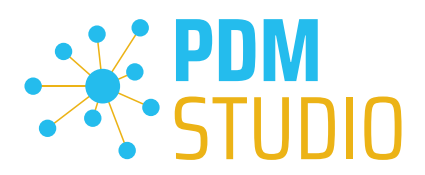

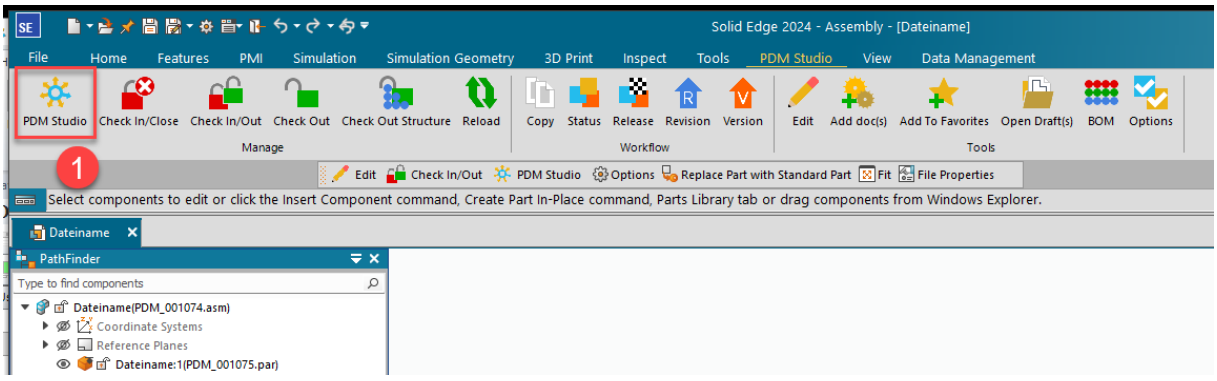

The content of the "Static Structure" window in PDM Studio is only updated again when the user clicks on the "PDM Studio" button (1) in the "PDM Studio" tab of the supported application.

#### <span id="page-21-0"></span>The Remove documents from project(s) function now supports multiselection.

With MP04, Multiselect was also extended to include removing documents.

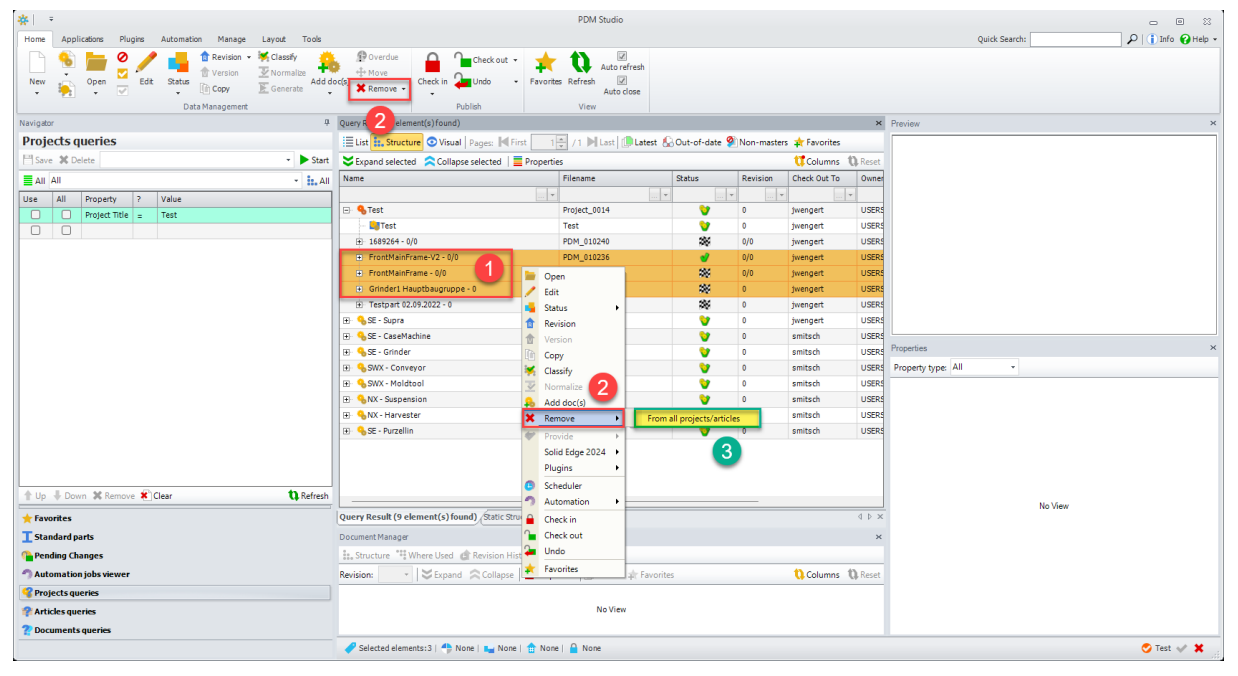

To do this, select the desired documents using the multiple selection  $(1)$ , right click on the selection to open the context menu. Then click on "Remove" (2) and select "From all projects/articles" (3) from the context menu. Alternatively, you can use the "Remove" (2) function on the "Home" tab of the toolbar after multiple selection.

*Note: You can use the shortcut keys to select individual files: Press and hold the "Ctrl" key. Use the mouse pointer to click on the files you want to add to the selection.*

*Select a range: Press and hold the "Shift" key. Select the start file with the left mouse button. Then use the left mouse button to select the end file. You have now selected a section.* 

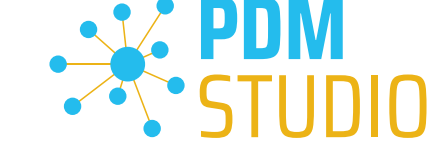

### <span id="page-22-0"></span>"Revision" and "Revise- or Update where used" support for standard parts

In MP04, support was added for the "Revision", "Revise where used", and "Update where used" wizards for standard parts.

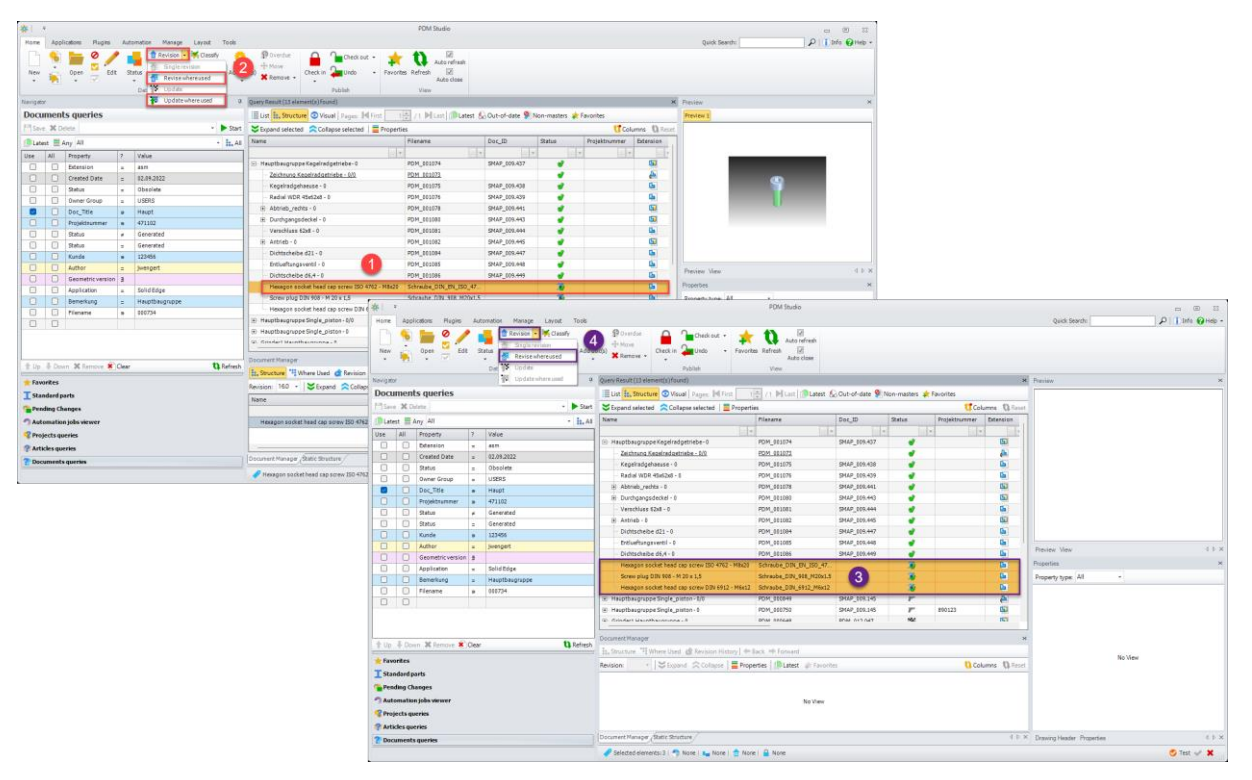

Functions (2), (4) are enabled differently depending on whether a single standard part or a multiple selection of standard parts is/was selected.

If a single standard part is selected (1), the functions "Revision", "Revise where used" and "Update where used" (2) are available.

When multiple standard parts are selected (3), only the "Revision" and "Revise where used" (4) functions are available.

*Note: The "Revision", "Revise where used", and "Update where used" functions are NOT available when user documents AND standard parts are selected together in the multiple selection.*

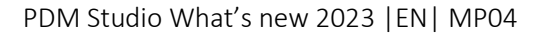

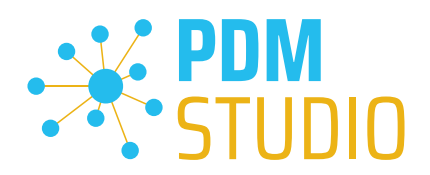

#### <span id="page-23-1"></span><span id="page-23-0"></span>PDM Studio Reader

Integration of the PDM Studio Automation Module into the PDM Studio Reader

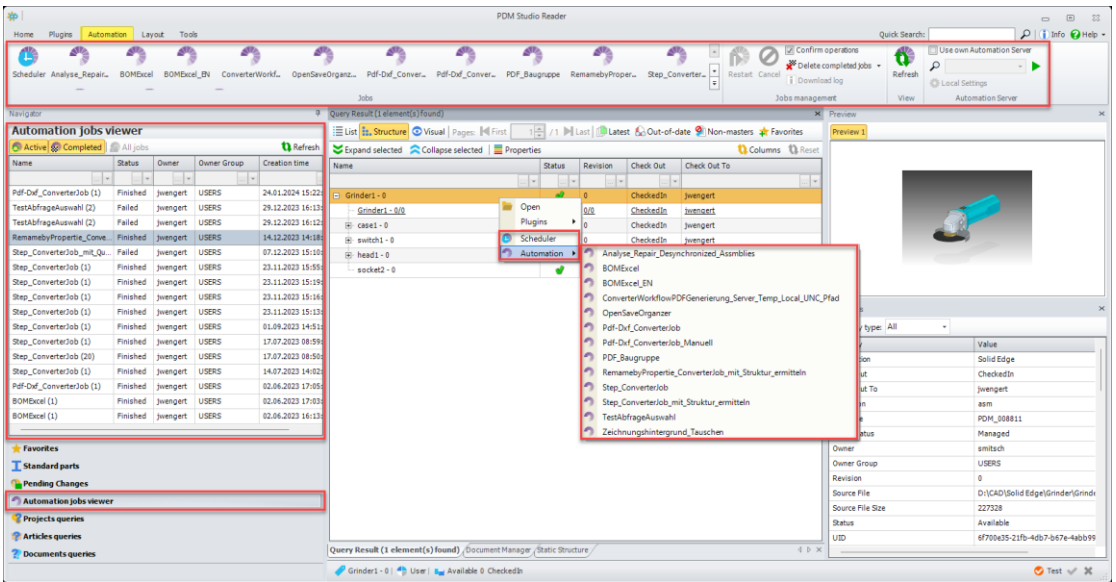

With the MP04, access to the PDM Studio Automation module has been integrated into the PDM Studio Reader. The functionality is the same as in PDM Studio.

#### <span id="page-23-2"></span>Restrict Automation Access

With the introduction of the new ["Automate"](Automate#_New_Permision_) permission in the Client Administrator, it is now possible to allow or deny access to the Automation Server for specific user groups at the document level in PDM Studio Reader (and of course in PDM Studio itself).

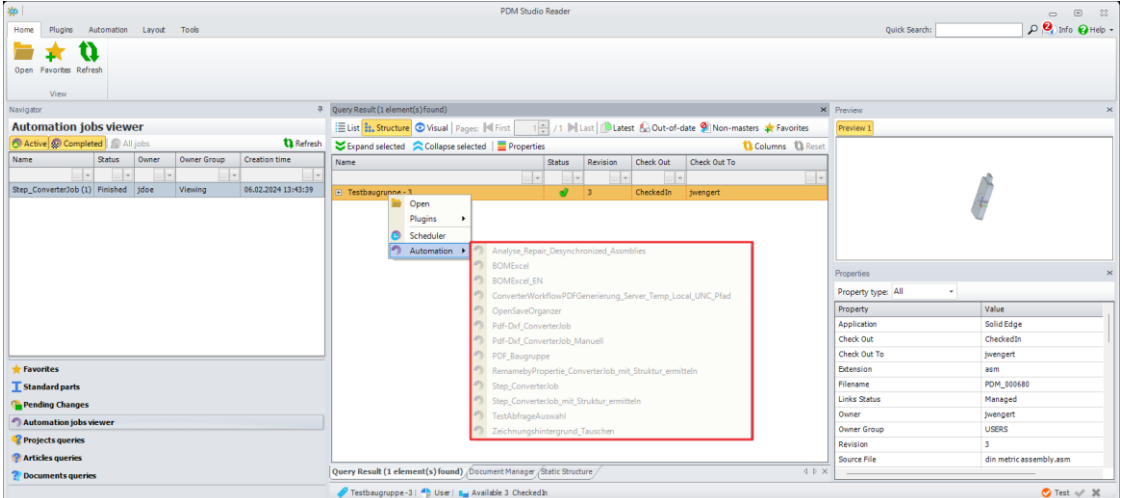

As described in the *Status linkage example*, two groups, "View" and "Sales", have been created. The "Viewing" group does not have Automation access to the "Available" and "Released" statuses, and therefore cannot send requests for documents with these statuses to the Automation Server. The workflows are grayed out (see figure above).

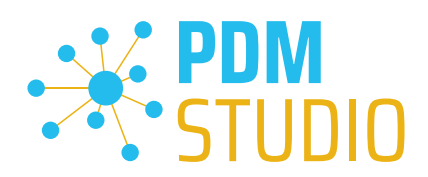

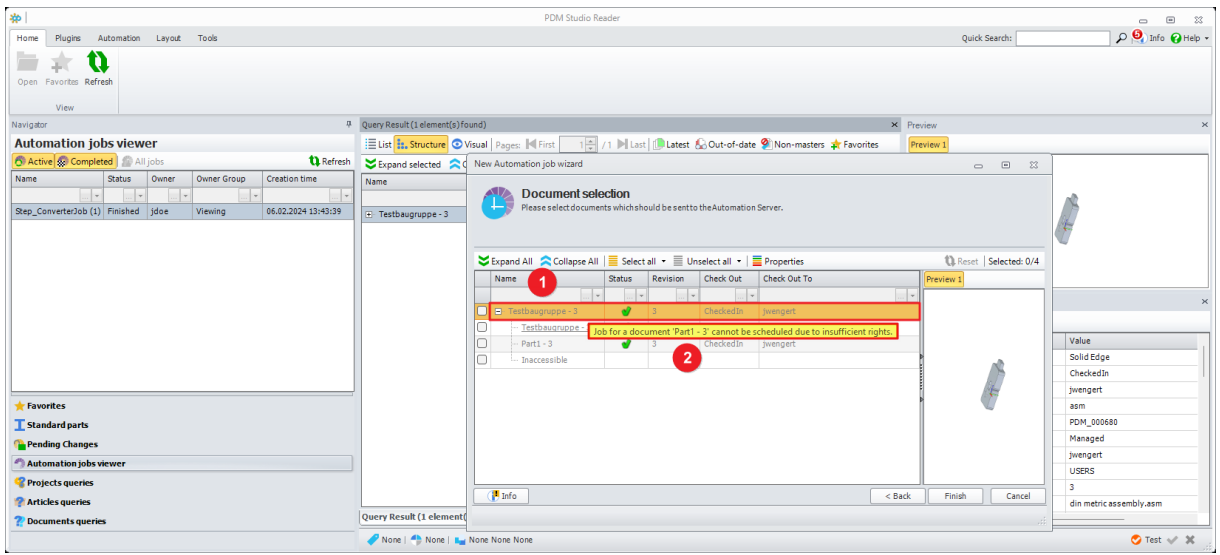

If a document (1) is to be sent from the status blocked for Automation access via the "Scheduler", the user receives the information that the job cannot be scheduled due to "insufficient rights..." (2) (see figure above).

*Important: If the user has the "Automate" permission for a document status, he or she can execute all available workflows for the document. It is currently not possible to release or block individual requests (workflows).* 

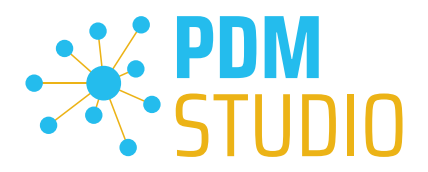

#### <span id="page-25-0"></span>PDM Studio Automation Designer

#### <span id="page-25-1"></span>New Automation plugin "Query Selector"

With MP04, a new automation plugin called "Query Selector" has been added, which allows the selection of input documents via a defined query and supports the automatic termination of jobs after a certain time (hours + minutes).

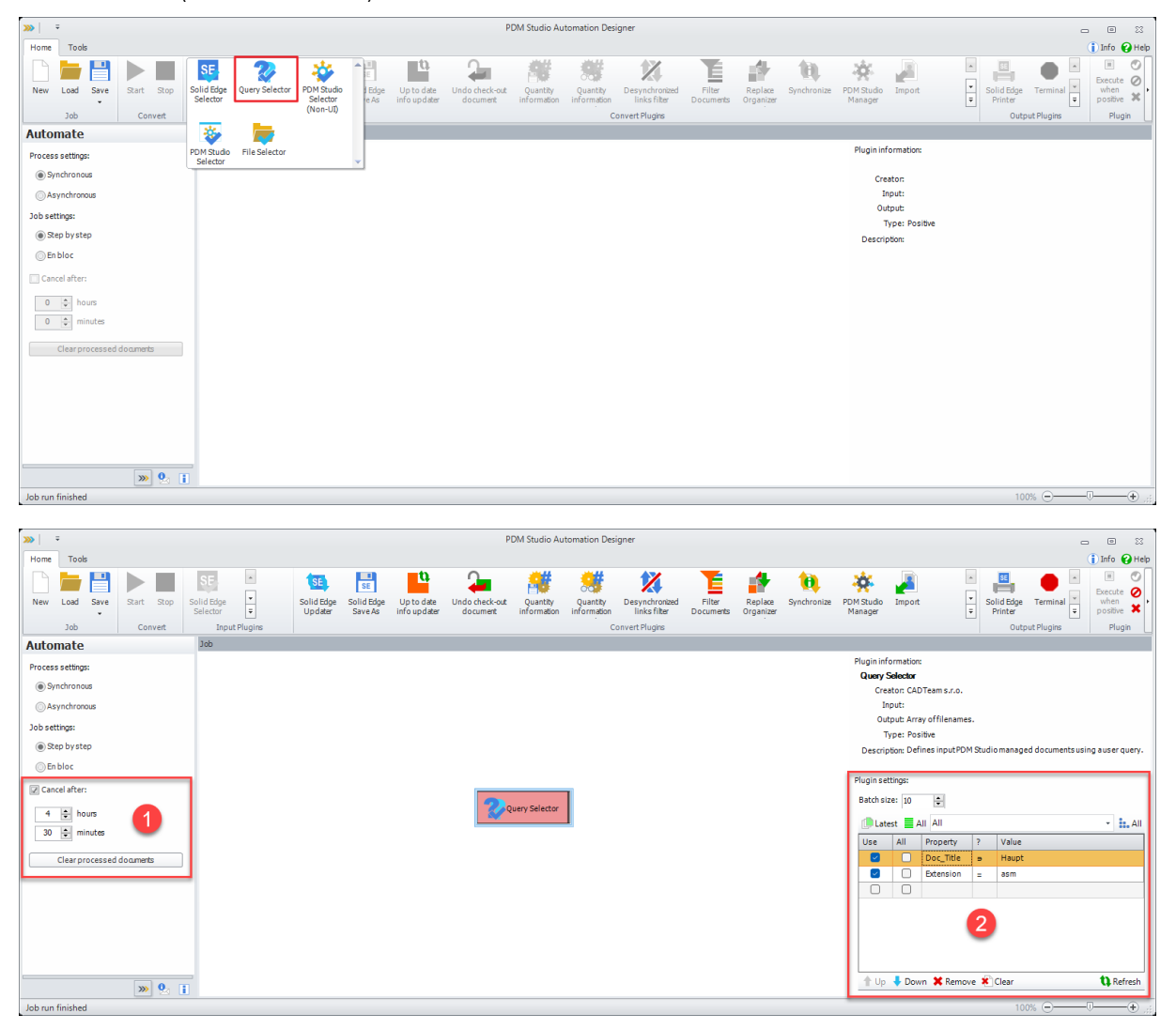

When the new "Query Selector" plugin is defined as an input plugin, the "Cancel after" option (1) is enabled. This option allows jobs started with this plugin to be automatically cancelled after the defined time has elapsed.

The plugin allows you to search for documents managed by PDM Studio. The result of the search is specified as output using a query (2). Documents are selected from the database and provided as records, based on the definition of properties within the defined query.

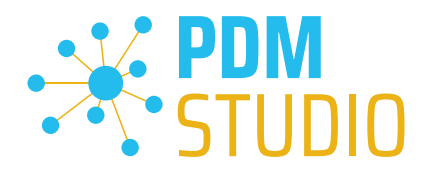

#### <span id="page-26-0"></span>The following settings are possible:

Batch size - determines the batch size (number of documents per batch) according to which the documents (matching the query criteria) will be processed by the following plugins. An abort always occurs after the current batch has been processed.

Example: If 100 documents are to be processed and the batch size is 10, 10 batches of 10 documents will be created and processed in batches.

### *Important: The plugin only returns the desired information from the defined query as records (as with queries in PDM Studio). It does NOT load the files into the local cache for processing.*

*For this reason, if the files are to be physically processed further, the "Ensure in cache" plugin must be added downstream. This plugin ensures that the documents in its input are available in the local (client) cache. If a document is not available in the local cache, the plugin ensures that it is downloaded there. If the document is available in the local cache but is not up to date, the plugin will update the document.* 

<span id="page-26-1"></span>Example:

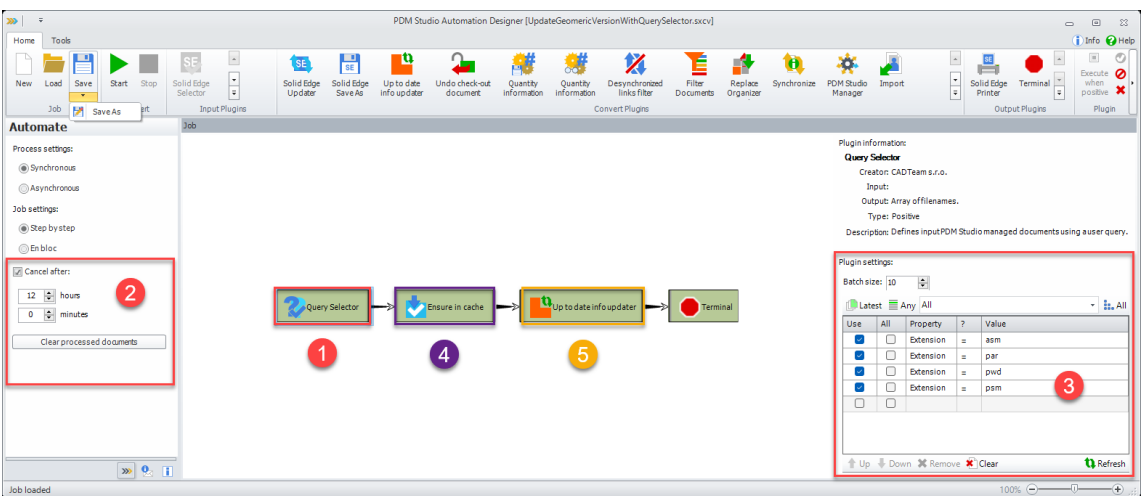

In this example, a runtime of 12 hours is defined for the workflow with the "Query Selector" input plugin  $(1)$   $(2)$ . At the end of the 12 hours, the workflow is automatically terminated.

The records delivered by the "Query" (3) in the "Batch size" of 10 records per package are forwarded to the "Ensure in Cache" plugin (4). This ensures that the files are downloaded to the local cache for processing.

Once this is done, the data is passed to the "Up to date info updater" plugin (5) for final processing.

If the workflow has not completely processed the documents within the specified runtime and has been terminated, it can be resumed at any time (e.g., next weekend). See ["Resuming processing"](#page-28-0).

*Very important: The "Query Selector" input plugin is used to run workflows that need to be run directly from the Automation Designer. As the input documents are selected via the "Query Selector" plugin, it is not suitable as an input plugin for use in a workflow from PDM Studio, as at least one document is* 

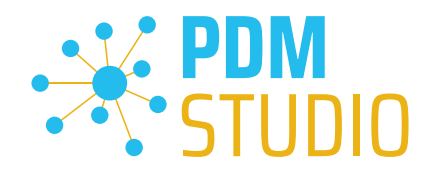

*always sent as input to the desired workflow in PDM Studio. If the workflow were run from PDM Studio, we would have two inputs in the workflow, one from PDM Studio and a subsequent one from the plugin itself. This would result in an error.* 

#### <span id="page-27-0"></span>Cancellation of running bulk orders after a certain time period

With MP04, an option has been introduced for specific input plugins to temporarily interrupt running bulk jobs after a certain time (hours + minutes) if needed.

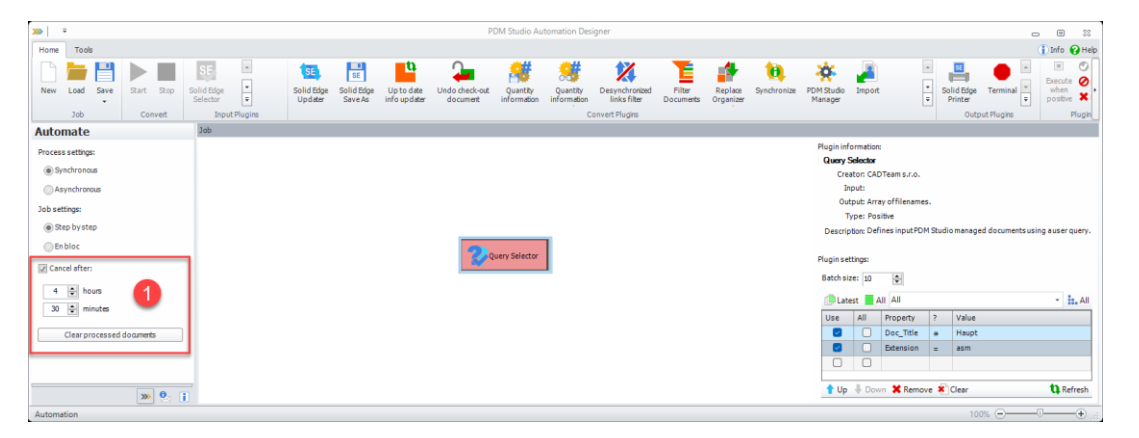

This is important, for example, when jobs (such as updating documents without geometric versions, replacing drawing backgrounds, etc.) run for several hours or days and would block the Automation Server during normal operation. For example, the workflow can be started on Friday evening before closing time and temporarily stopped (interrupted) after 60 hours.

#### <span id="page-27-1"></span>Cancel job

This setting is only available for input plugins that support this feature (currently only the "Query Selector" plugin):

- Cancel after Activate this option and specify when the job should be automatically terminated (in hours and/or minutes).
- Clear processed documents While the job is running, the documents that have already been processed are written to a list file. When the job is restarted, the documents listed in the list file are recognized as already processed and skipped.
- If the list file is deleted using the "Clear processed documents" function (1), the documents that have already been processed will be processed again when the job is restarted.

*Important: When you select this option, you will be asked if you want to perform the action before deleting. If you select "Yes", the contents of the list file will be deleted, if you select "No", the operation will be cancelled.* 

*Important: However, if the parameters in the workflow change, the documents already processed must be deleted from the list file, because the documents already processed must be processed again due to the parameter change.* 

*Note: It is possible to stop the current job manually at any time by clicking the "Stop" command (on the ribbon bar). It is important to know that the currently running processing is completed before the job is stopped.*

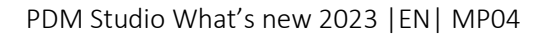

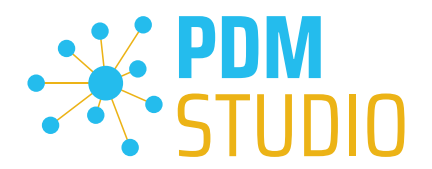

#### <span id="page-28-0"></span>Resuming processing

If the workflow is stopped after the specified time or by clicking the "Stop" $\blacksquare$  button on the ribbon, it can be restarted at any time (e.g., next weekend, assuming the workflow has not been modified).

To resume, the list of documents already processed must not have been deleted using the "Clear processed documents" function (1).

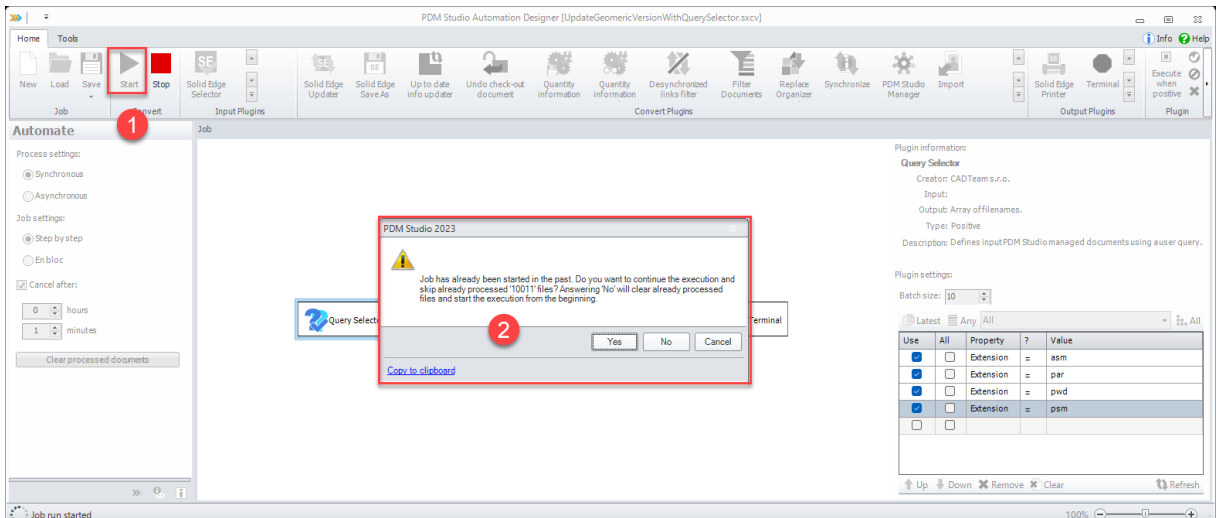

To continue processing, click on the "Start"  $\blacktriangleright$  button (1).

A dialogue box (2) will appear informing you that, in our example, 10011 files have already been processed during the specified time (or until the job is cancelled).

If you answer "Yes", the 10011 files already processed will be skipped and the job will continue. If you answer "No", the files already processed will be deleted from the list file and the job will start again from the beginning. "Cancel" cancels the process.

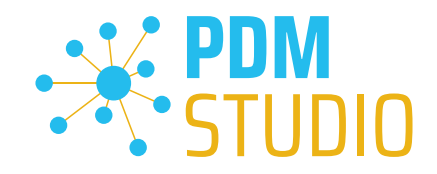

### <span id="page-29-0"></span>New automation plugin "Get structure"

A new automation plugin with the name "Get structure" has been added.

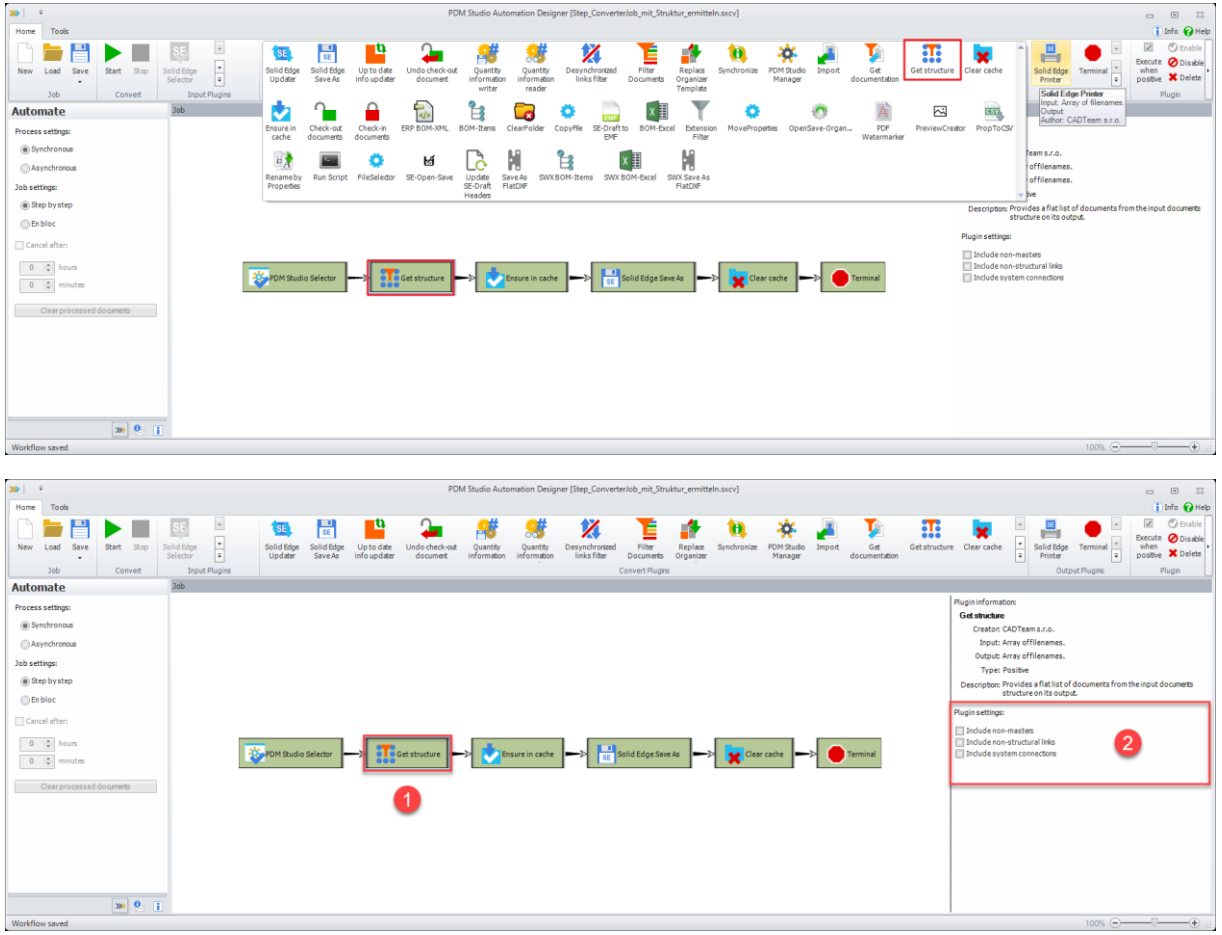

As output, this plugin converts the input document structure into a list of documents.

By enabling the appropriate option(s), you can configure the plugin to add the following elements to the document structure:

- Include non-masters (Drawings)
- Include non-structural links (i.e. Interpartlinks)
- Include System connections (i.e. Manually added links to Word, Excel, PDF, DXF documents etc. in PDM Studio.)

#### *Important: The plugin is a pure data plugin, i.e., it returns a set of documents that can be processed further. It does not load the documents into the local cache.*

*For this reason, the "Ensure in cache" plugin must be added downstream if the files are to be physically processed. This plugin ensures that the documents in its input are available in the local (client) cache. If a document is not available in the local cache, the plugin will ensure that it is downloaded from there. If the document is available in the local cache but is out of date, the plugin updates the document.* 

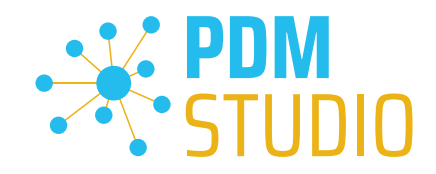

#### <span id="page-30-0"></span>New Automation plugin "Clear cache"

A new automation plugin with the name "Clear cache" has been added.

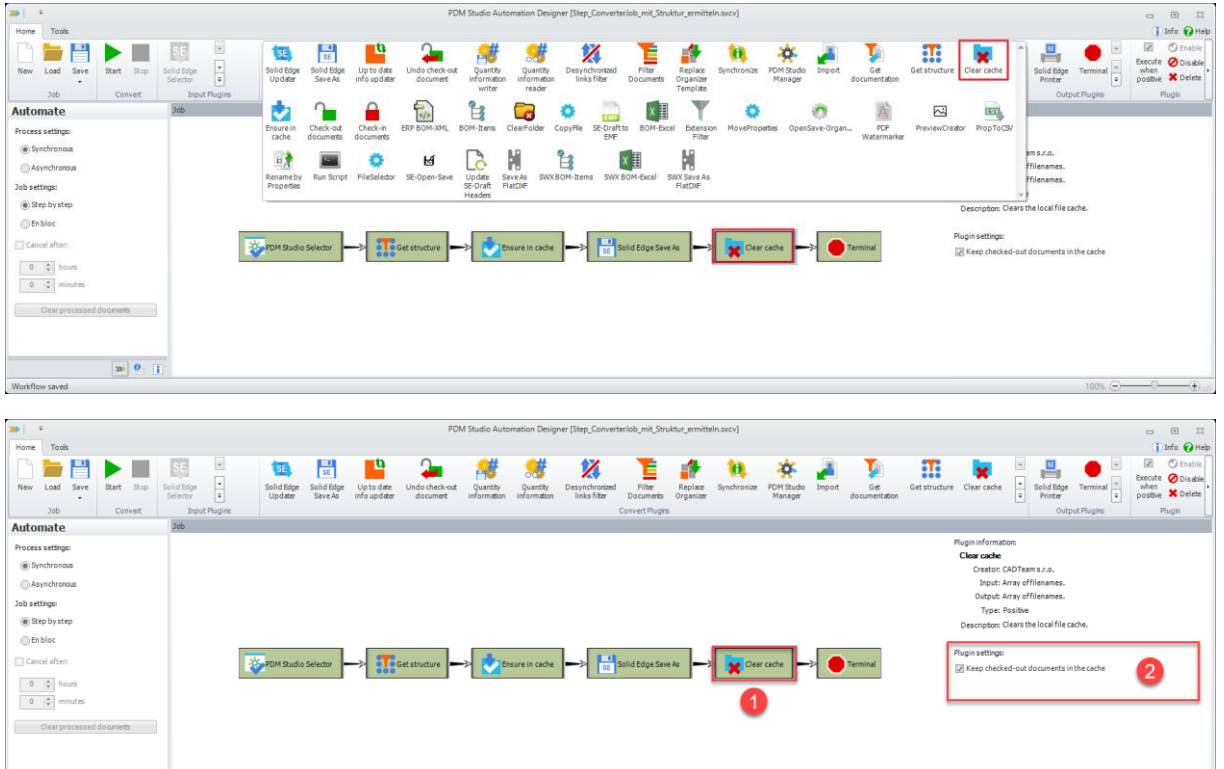

This plugin deletes all documents from the local cache (in our example, before the workflow is completed).

If you enable the "Keep checked out documents in local cache" option, only the checked out documents will be kept, all other documents will be removed from the cache.

The checkbox is selected by default, which means that all checked-out documents are automatically retained in the cache unless otherwise specified.

 $\boxed{\mathbf{w}}$  Q  $\boxed{\mathbf{I}}$ 

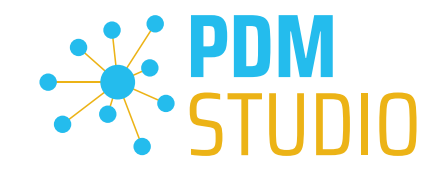

#### <span id="page-31-0"></span>New Automation plugin "Desynchronized links filter"

A new Automation plugin has been introduced for the Administrator to check the correct link order in an assembly called "Desynchronized link filter", which can be used to repair desynchronized links of production data and metadata.

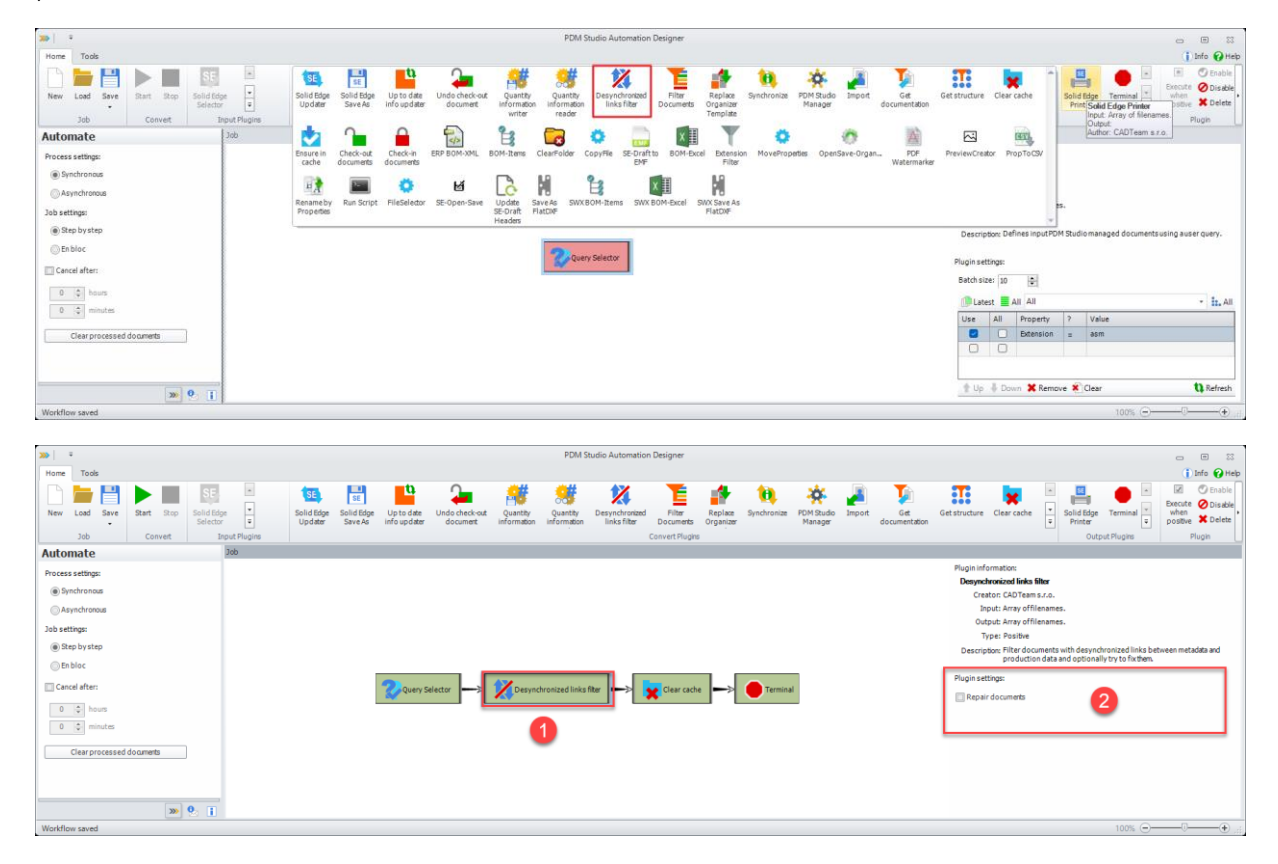

The purpose of this plugin is to detect and filter out documents with desynchronised (mismatched) links between their metadata and production data.

If the links between the metadata and the production data are incorrect, this can lead to problems when copying desynchronised documents that are part of an assembly, for example - the copy of the assembly may be damaged.

Activate the optional "Repair documents" checkbox (2) to repair the links (if possible) through automatic synchronisation.

*Important: Repairing documents will not work if the desynchronisation was caused by something other than inconsistent links (e.g., incorrect production data).*

*Very important: The plugin should only be used in the workflow with the "Query Selector" input plugin and should only be executed in the Automation Designer, as it searches the entire database (in our example for all assemblies). This process can take a very long time (depending on the number of existing assemblies). By using the "Query Selector" input plugin, the runtime of the workflow can be specified and resumed at any time.* 

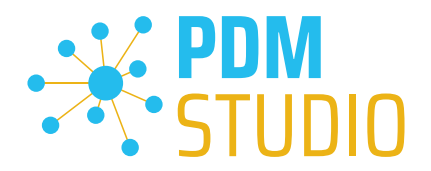

#### <span id="page-32-0"></span>Example workflow Analysis:

<span id="page-32-1"></span>Analysis of all assemblies

The log is written to the file "C:\Users\[USER]\AppData\Roaming\CAD\_Partner\_GmbH\PDM 2023\AutomationDesigner.exe.sxlog". It is recommended to delete the log file before starting the analysis. This means that when the log is analyzed later, only the entries from the current analysis run will be available in the log file.

*Important: The Automation Designer MUST be closed to delete the log file.* 

## 68 п **Example:**<br>
Quantity Desynchronized Filter<br>
Information links filter Documents Query Selector Input:<br>Jutnut: Array offili oupuu e<br>Tyne: P  $24 |2|$  $X$  Ren  $\boxed{30}$   $\boxed{9}$   $\boxed{1}$

In the "Query Selector" plugin (1), define a query (2) to search for all assemblies ("Extension = asm") in the data storage. Define the duration of the workflow (3).

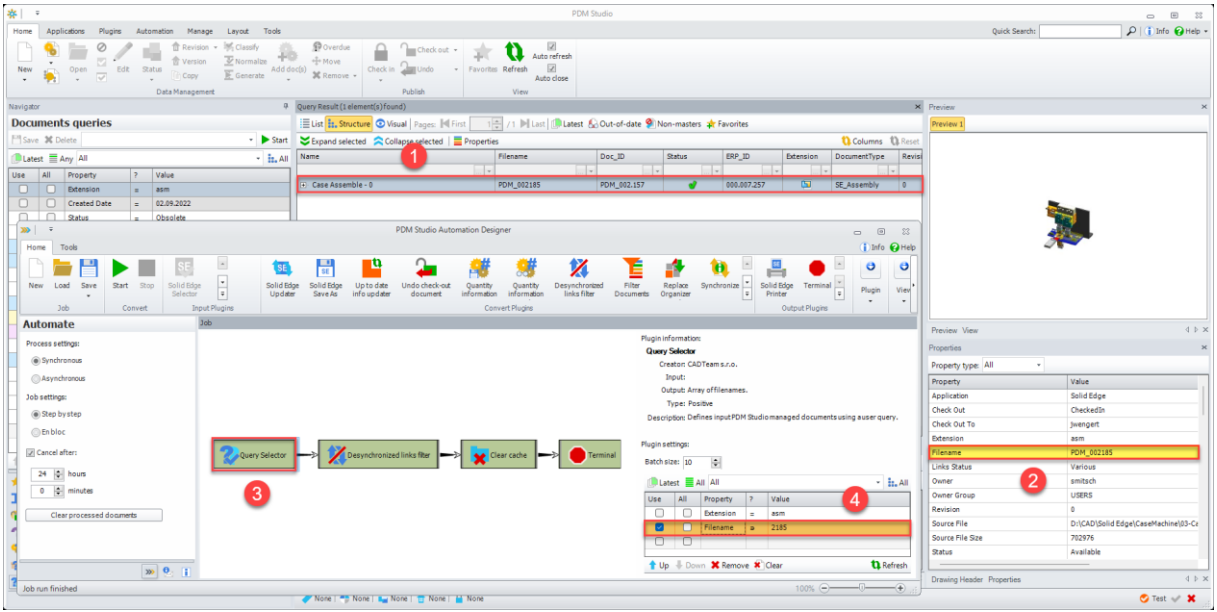

#### <span id="page-32-2"></span>Analysis of a single assembly

In PDM Studio, search for the Filename (2) of the assembly you want to analyse (1).

Then define a query in the "Query Selector" plugin (3) to search for the required assembly (4). In this case, only the assembly defined in the query will be searched for.

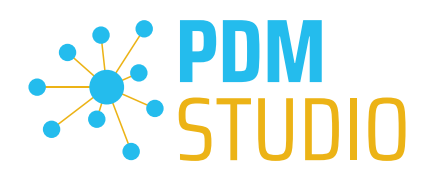

#### <span id="page-33-0"></span>Defining the Analysis

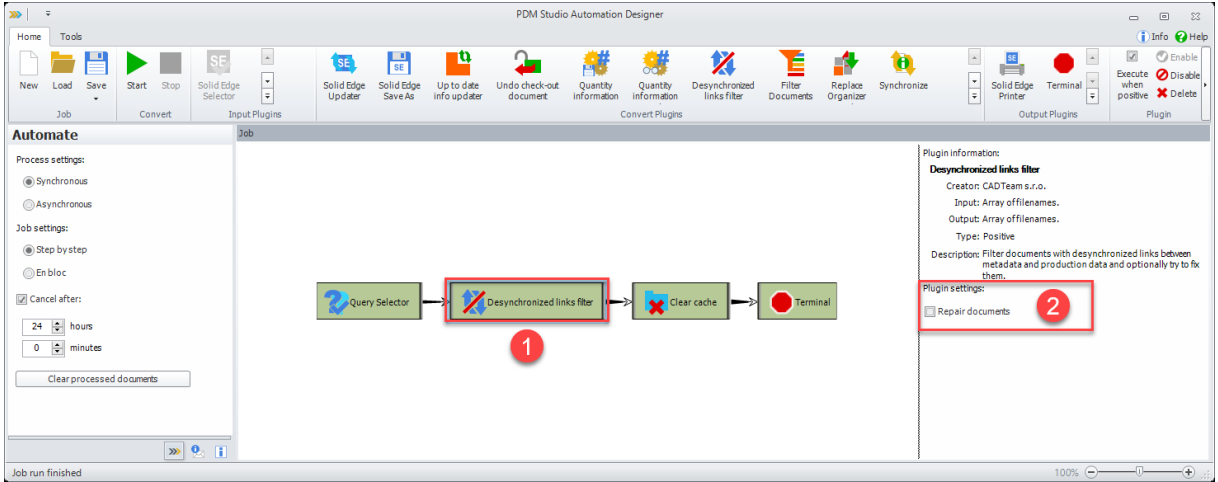

Make sure that the "Repair documents" option (2) is disabled in the "Desynchronized links filter" plugin (1).

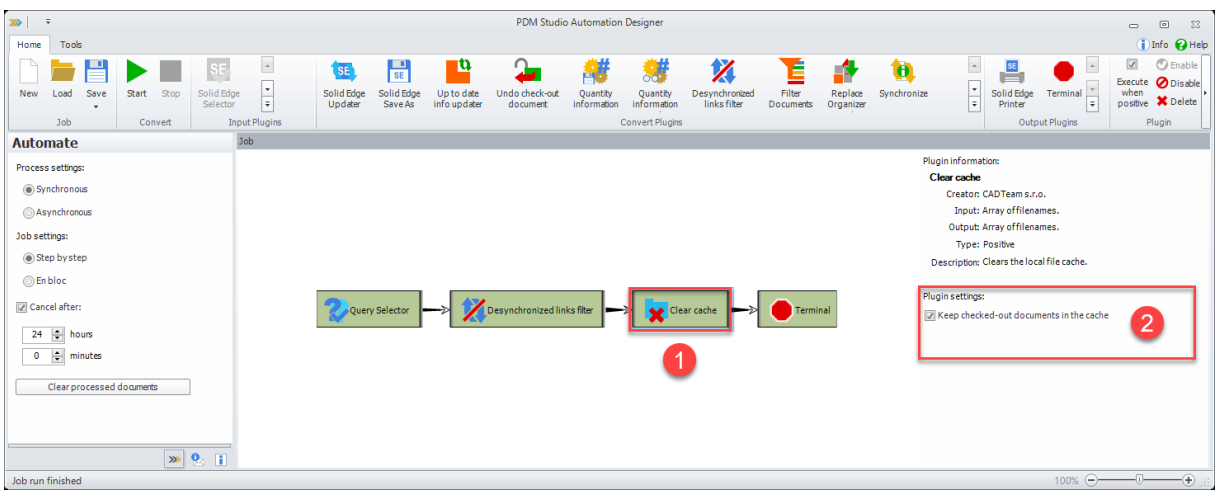

As the documents are loaded into the local cache during the analysis and the cache may become very large with a very large amounts of data, it is recommended to integrate the new "Clear cache" plugin (1) as the last plugin. This will empty the local cache after each run.

There should be no checked-out data on the Automation Server, but if there are, activate the option "Keep checked-out documents in the cache" (2) to be on the safe side.

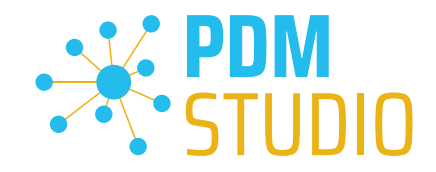

#### <span id="page-34-0"></span>Performing the Analysis

Start the analysis in the Automation Designer using the "Start" runction. If any problems are detected in the assemblies, they will appear in the log marked "Warning"  $\blacksquare$ .

#### Example:

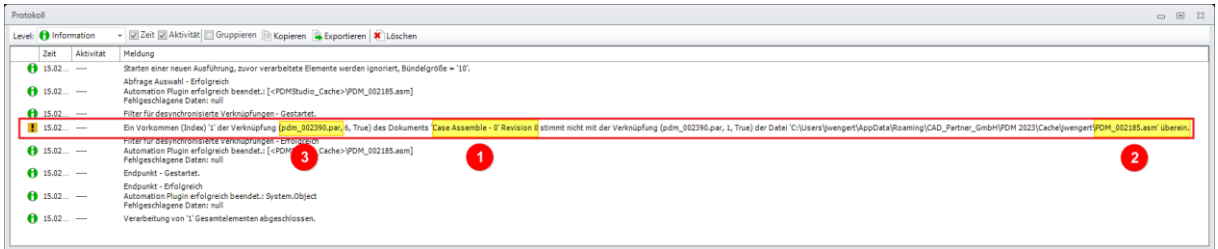

The analysis revealed that a desynchronized link with the part "pdm\_002390.par" (3) was found in the assembly "Case Assemble - 0" within the "Revision 0" (1) and the file name "PDM\_002185.asm" (2).

#### Log:

To open the log file, use Windows Explorer to change to the "C:\Program Files\CAD-Partner\PDM Studio Automation 2023" directory on your Automation Server computer and open the "LogReader.exe" application.

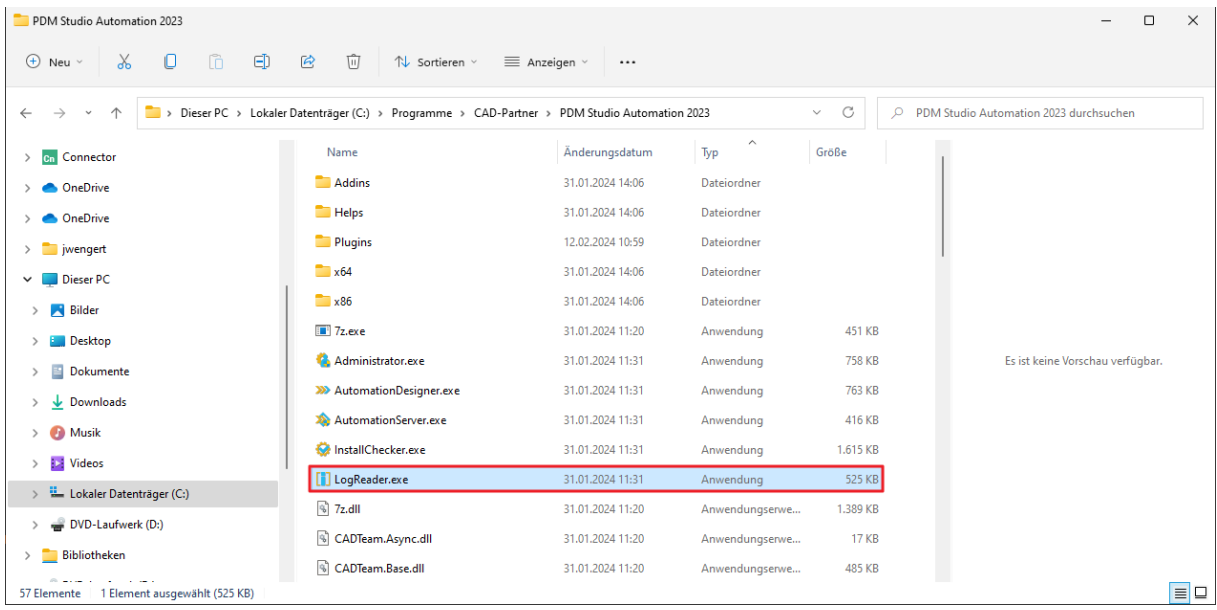

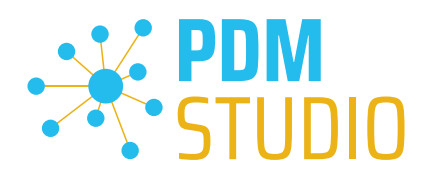

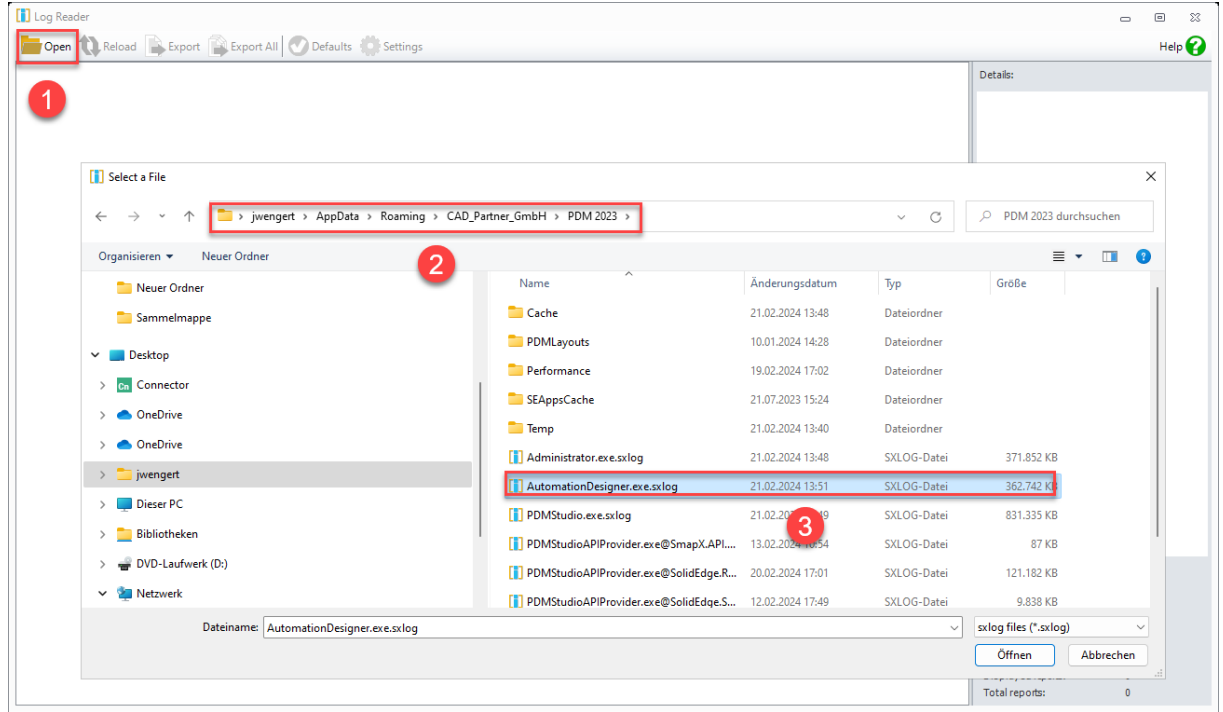

In the "LogReader", select the "Open" function (1) and open the log file "AutomationDesigner.exe.sxlog" (3) from the local cache directory "C:\Users\[USER]\AppData\Roaming\CAD\_Partner\_GmbH\PDM 2023" (2).

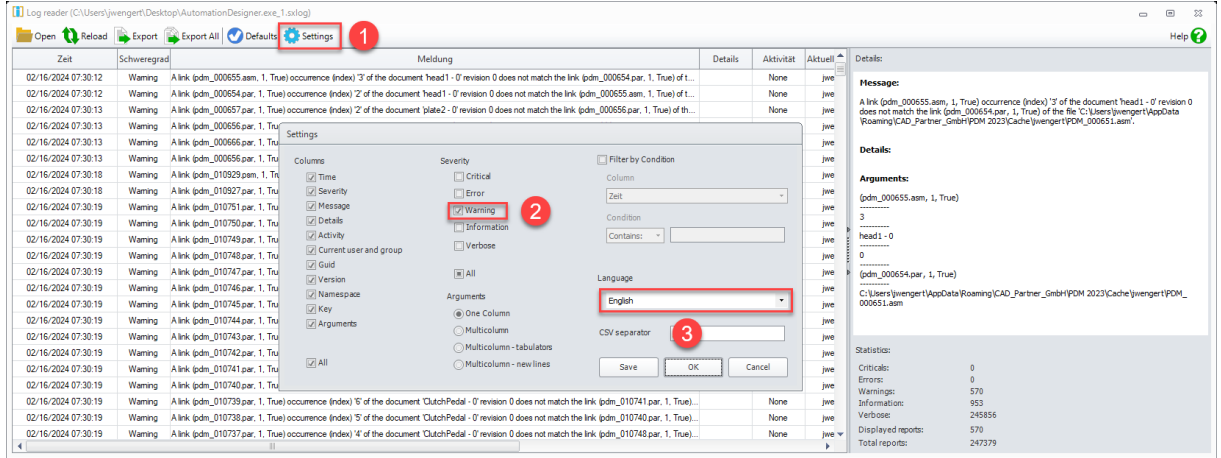

In the opened file, select the "Settings" function (1) and set the severity level to "Warning" (2), as shown in the picture.

You can also change the language to "English" (3) (if it is not already set).

Then confirm with "Save" to save the setting and/or with "OK" to apply the setting for this session only.

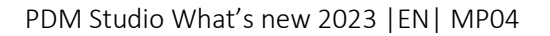

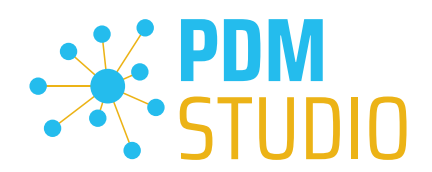

Only "Warning" type log entries are now displayed.

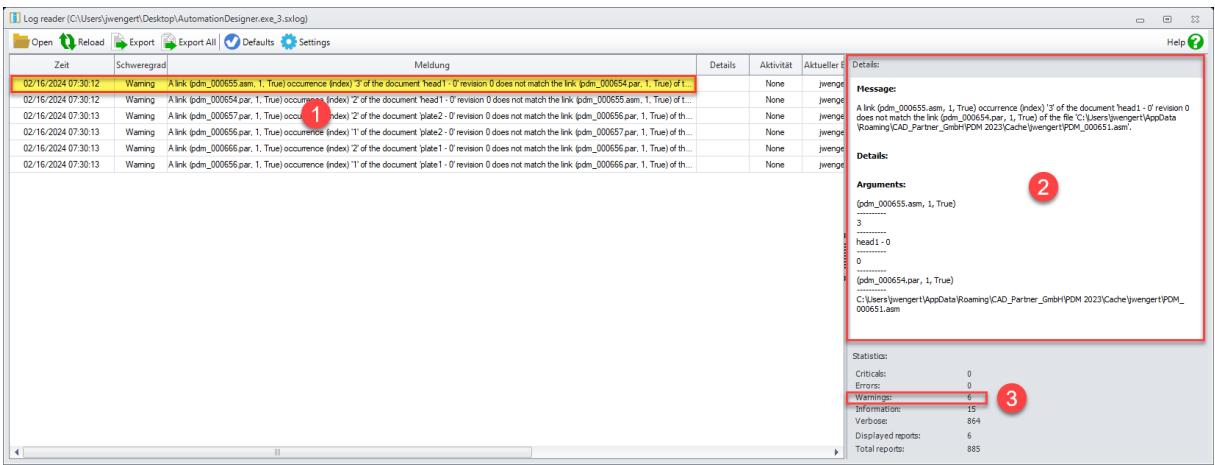

When you select an entry (1), the details of the warning are displayed in the Details window (2). The Statistics section (3) shows how many warnings there are in the log.

#### <span id="page-36-0"></span>Example workflow Repairing desynchronized links

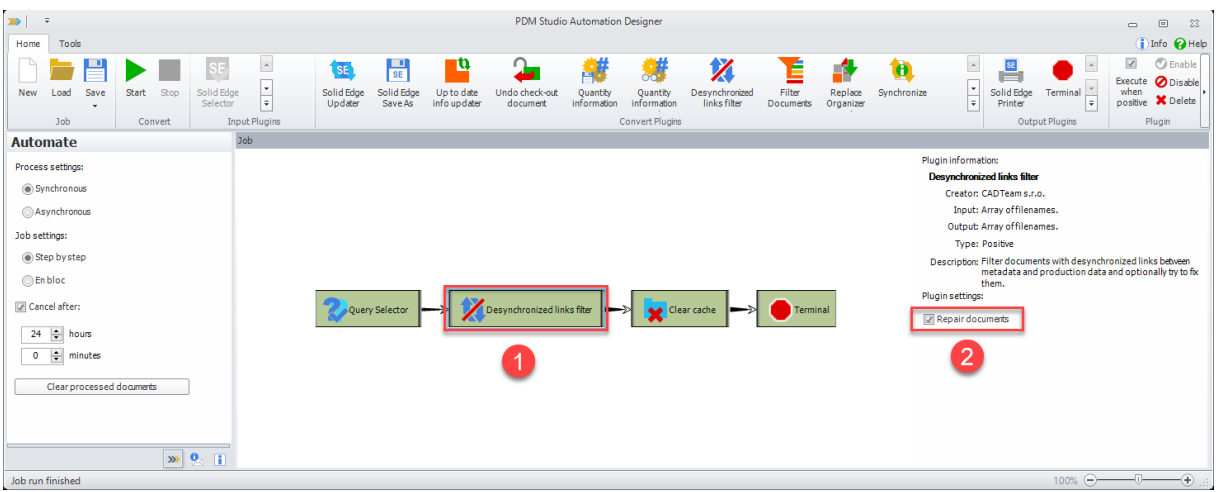

To repair the [found assemblies](#page-32-1) or the [individual assembly](#page-32-2) (depending on how you have set the search in the "Query Selector" plugin), activate the "Repair documents" option (2) in the "Desynchronized links filter" plugin (1).

Then execute the workflow using the "Start" $\blacktriangleright$  function.

*Note: After the run, the log will show the same entries as the first analysis. You will only be able to see if the assembly repair was successful, if you run the workflow again after the repair and there are no further warnings in the log. It is therefore recommended, that you perform the repair on a [single](#page-32-2)  [reported assembly](#page-32-2) first.*

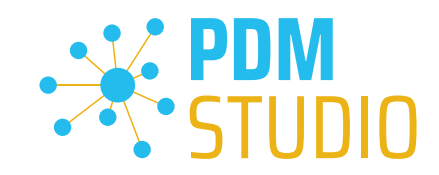

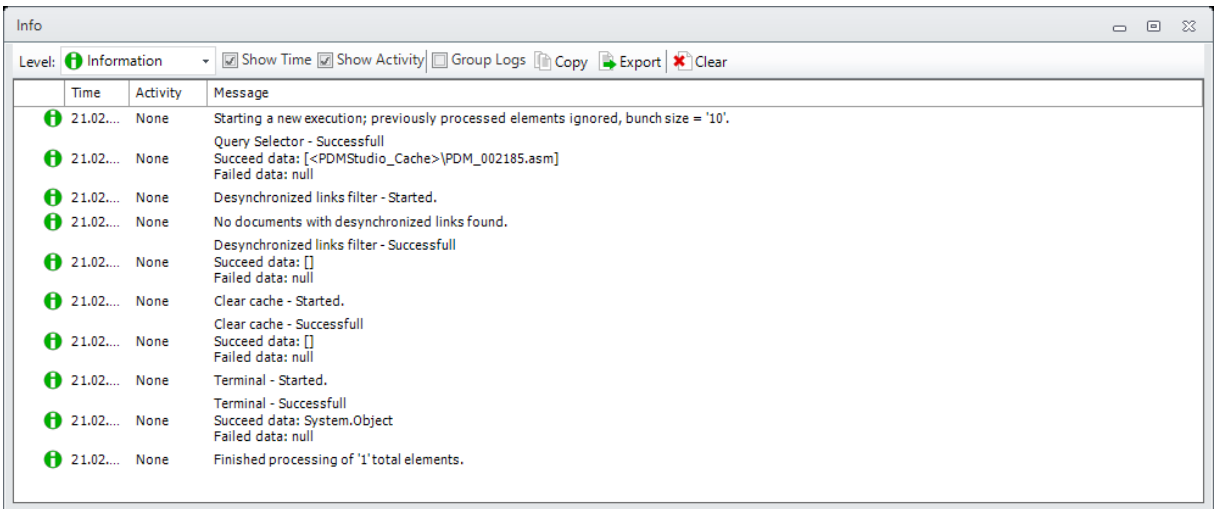

#### <span id="page-37-0"></span>Example of a new run of the workflow after the repair has been completed

The log after re-running the workflow on the reported assembly will now show that there are no more "desynchronized links" in that assembly.

The assembly should now be link compliant again.

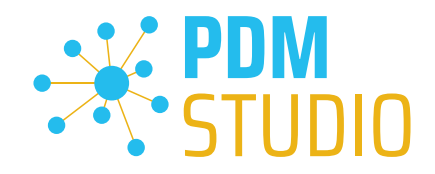

#### <span id="page-38-0"></span>Solid Edge & SOLIDWORKS

#### <span id="page-38-1"></span>Read-only drawings with read-only opened 3D model

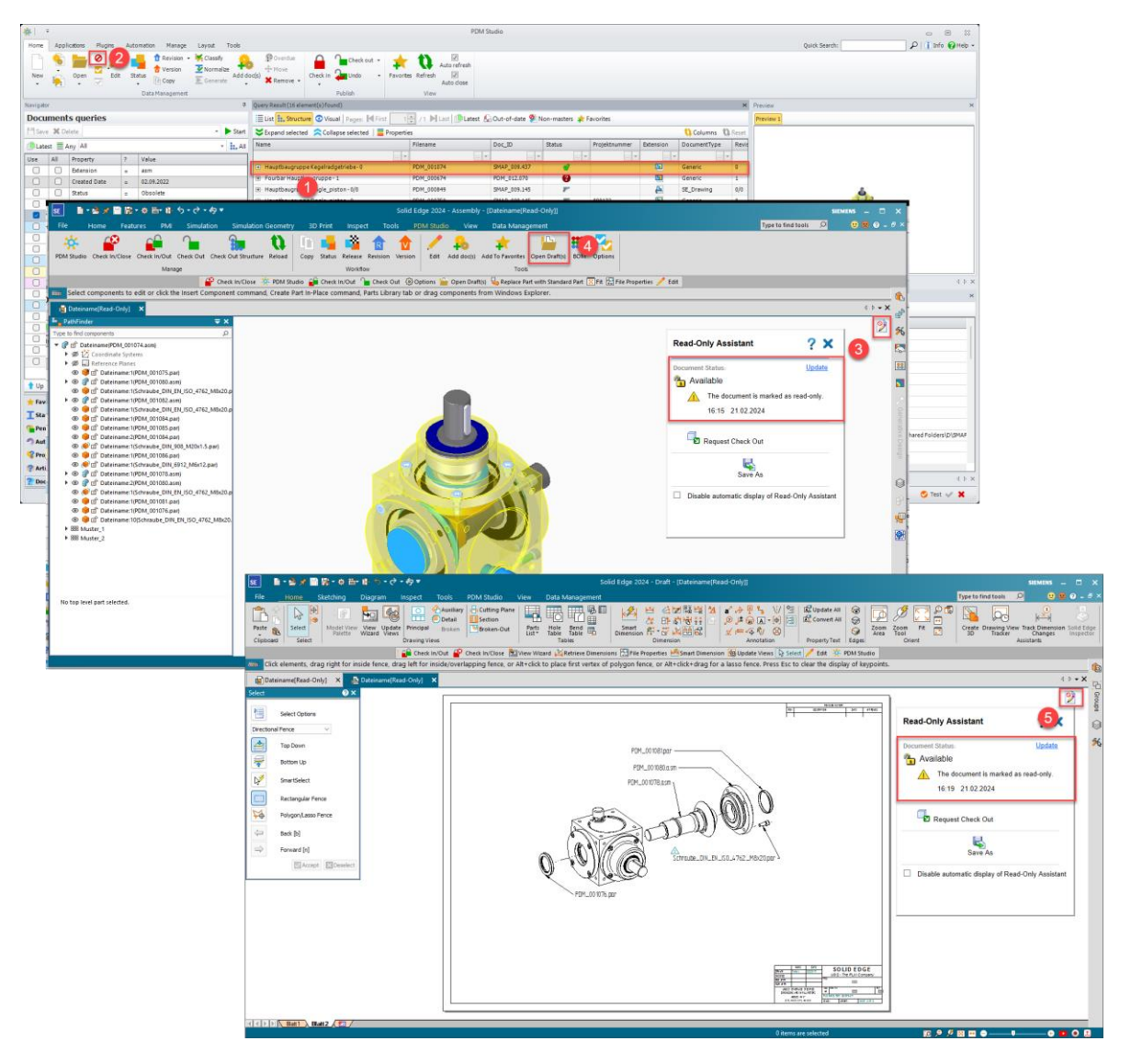

The status of the drawing opened from Solid Edge via the PDM Studio toolbar is now derived from the source document of the 3D model from MP04 onwards.

In our case, the source document (1), an assembly with a linked drawing, is opened in read-only mode (2). When the drawing is then opened from the 3D model using the "Open drawing" function (4) from the PDM Studio tab of the application, the opened drawing is now read-only (5) too, just like the 3D assembly (source file).

*Note: If you "Check out" the 3D model to the application (writable) and then open the drawing, the drawing will open writable.*

*Note: This feature does not yet support XMLI connected systems such as Autodesk Inventor and Siemens NX.*

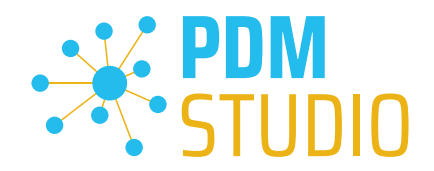

#### <span id="page-39-0"></span>Other (Technotes)

#### <span id="page-39-1"></span>General

In the Windows update process, the Microsoft .NET Framework will also be updated to the latest version 4.8.

### *However, Microsoft .NET Framework 4.8 contains a bug that causes - with installed Freeplugins - Client Administrator and PDM Studio to crash on startup. The error occurs exclusively after upgrading to .NET 4.8.*

According to our research, this error is already known at Microsoft and affects very many software products from other manufacturers. We cannot currently estimate when Microsoft will fix the problem.

However, there is a direct solution to the problem:

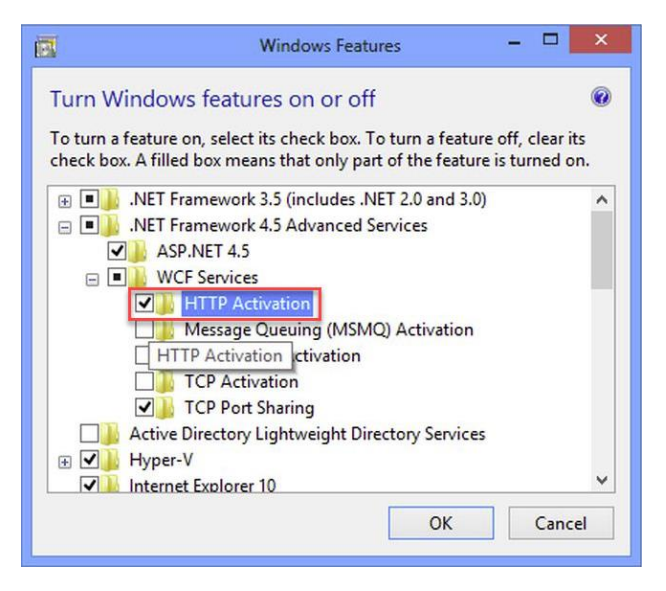

If the Microsoft .NET Framework 4.8 is installed, go to the Windows Features in Windows Settings, and open the "Turn Windows features on or off" settings.

The "Windows Features" dialog appears. Check the "HTTP Activation" option in the ".NET Framework 4.8 Advanced Services".

After that, all PDM application should work again without problems.

#### <span id="page-39-2"></span>Message Cache monitoring could not be initialized

The PDM Studio core contains an enhanced cache monitor that provides developers and administrators with improved analysis capabilities. However, in rare cases, cache monitoring may fail to start automatically (see below for details).

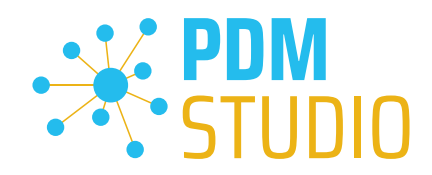

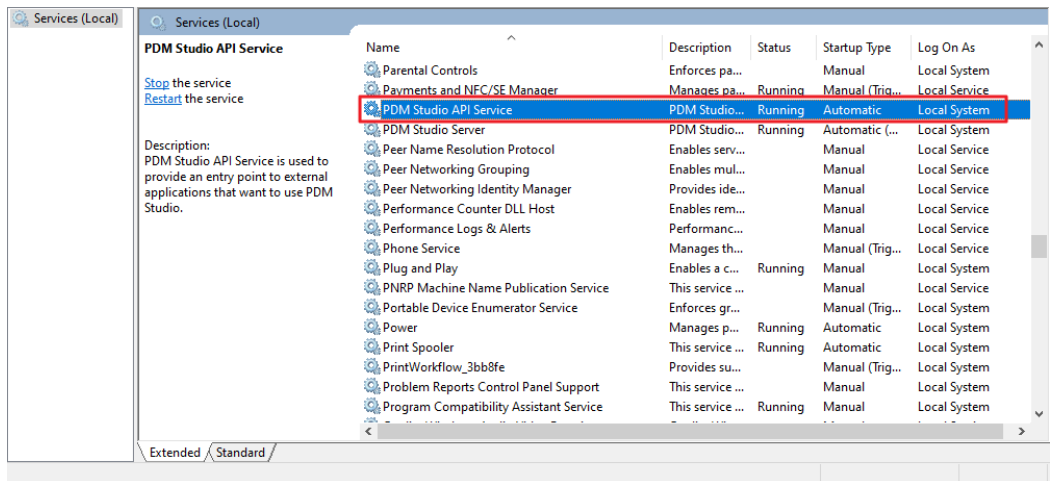

The responsible source process is the "PDM Studio API Service" service.

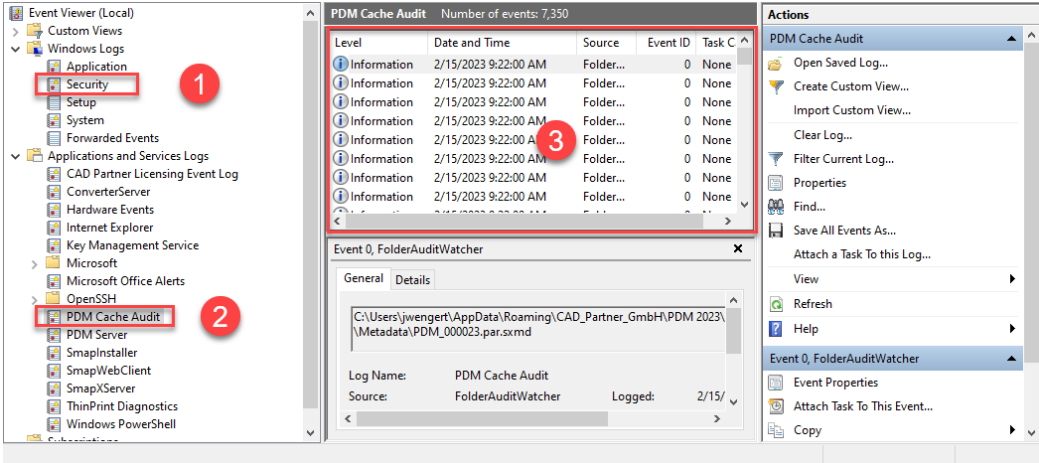

The most important point is that the PDM Studio API service MUST have access to the "Security" event  $log(1)$ .

Technically, the Cache Monitor listens to the audit events from the "Security" event log, and if they come from the local cache folder, it copies them to the "PDM Cache Audit" event log (2) output window (3), which is then picked up by PDM Studio (and other PDM client applications) and used to monitor the cache.

*Background: The reason for this procedure and the cause of the following message in PDM Studio is that the security event log is only accessible with elevated privileges ("Administrator"), which PDM client applications normally do not have*

This new monitoring of the cache usually configures itself automatically during installation.

However, depending on the company's permissions system, this may not succeed (because the workstation does not have the necessary rights) and the following error message will appear in PDM Studio:

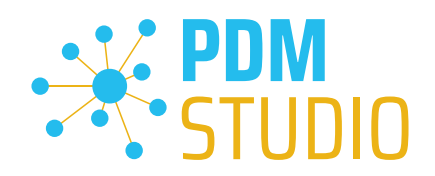

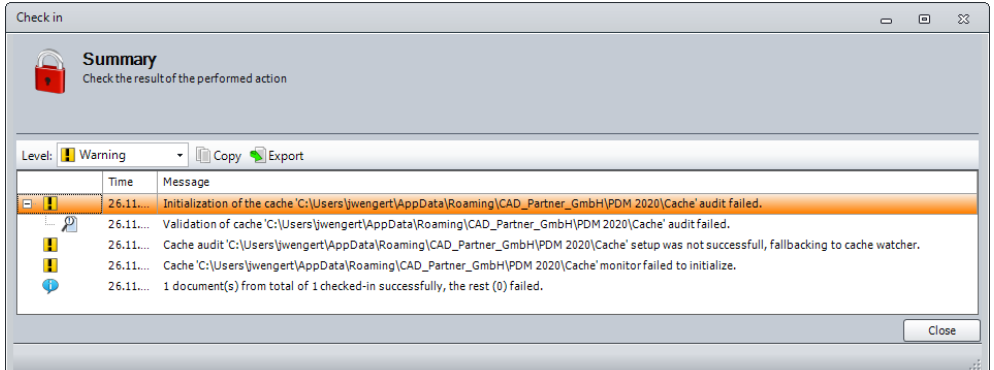

*Important: This is because the company's security policy cannot be changed directly from the workstation, but is controlled globally by IT.* 

There is nothing to worry about in this case, it basically just means that the new "cache monitoring" functionality has been disabled and the software will work in a standard mode.

If this happens, check the following Windows settings.:

Go to the directory "PDM 2023" (1) of your workstation.

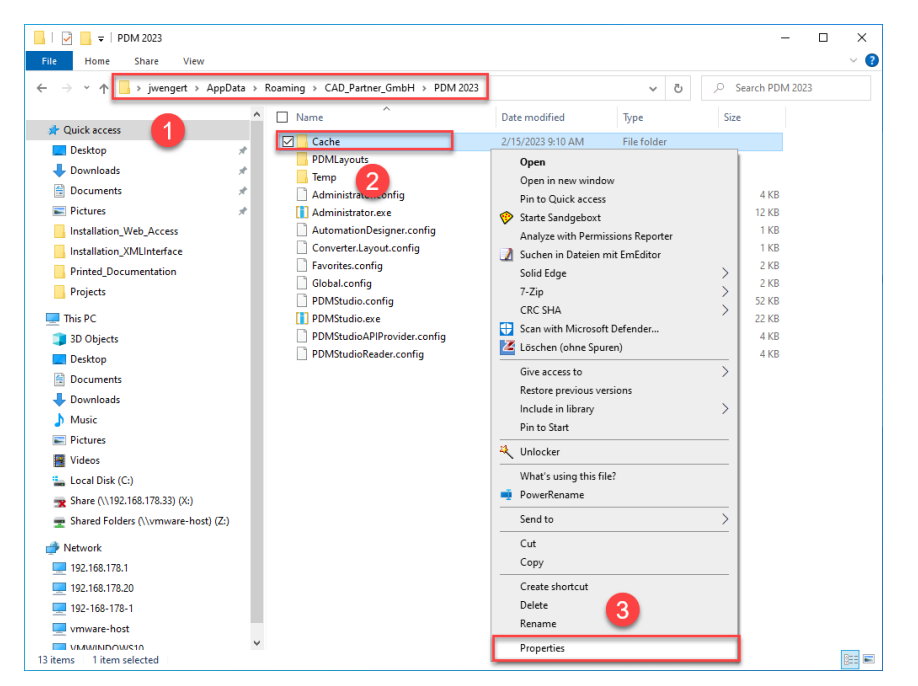

Usually: "C:\Users\[User]\AppData\Roaming\CAD\_Partner\_GmbH\PDM 2023"

Right-click on the "Cache" folder (2) and select the "Properties" (3).

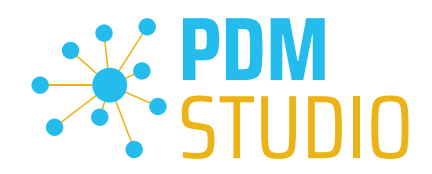

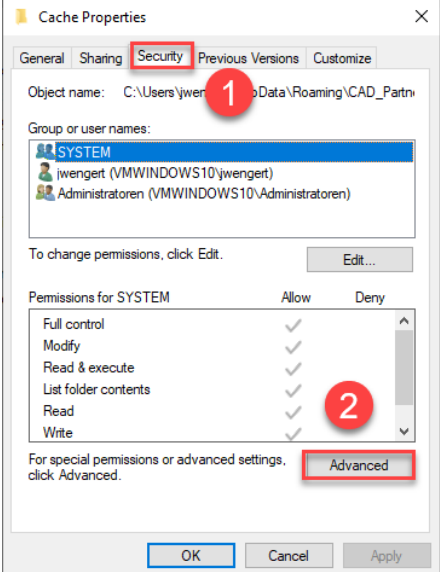

In the properties of the "Cache" directory, switch to the "Security" tab (1) and then click to the "Advanced" (2) button.

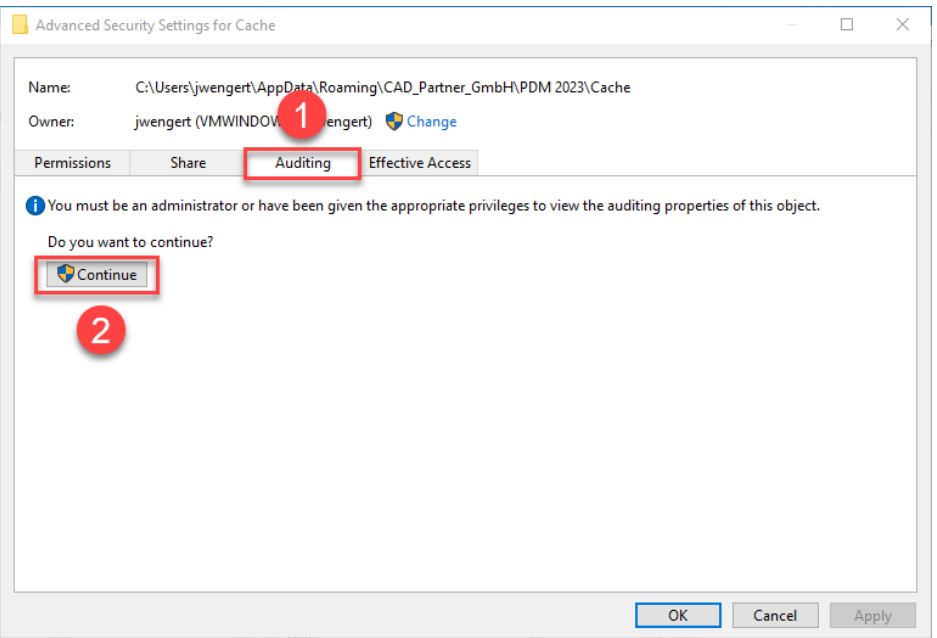

In the "Advanced security settings" of the cache directory, select the "Auditing" tab (1) and then click Continue (2).

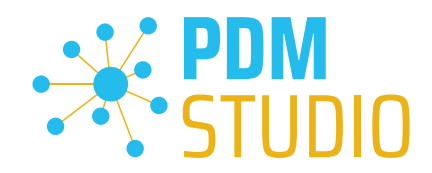

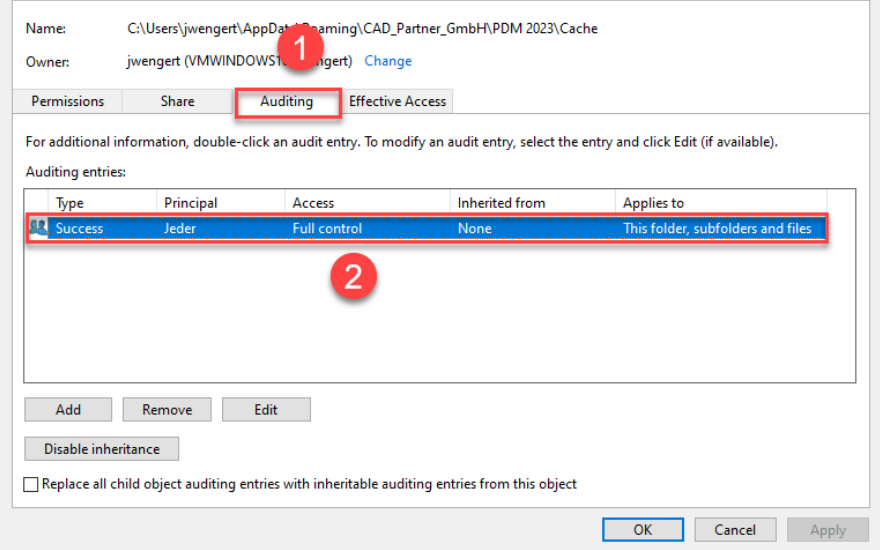

Go to the '"Auditing" tab (1). In order to be able to monitor successful access to the cache folder and all its subfolders and files, "Full control" (2) over this folder and all its subfolders and files MUST be configured for everyone without any restrictions. If this is the case, then everything is fine here.

In the next step, start "Run" with the Windows key combination "WIN+R" as an administrator.

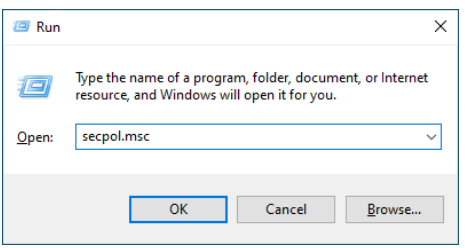

Then enter the command "secpol.msc". The Local Security Policy will be started.

#### Local Security Policy  $\Box$  $\times$ File Action View Help **ANXOBI**IT  $\leftrightarrow$ <sup>1</sup> tings **A** Secu Policy **Security Setting Account Policies** Audit account logon events No auditing **Local Policies** Audit account management No auditing **Ta Audit Policy** Audit directory service access No auditing User Rights Assignment Audit logon events No auditino Secul  $\overline{2}$ ons **BA**  $\frac{1}{2}$  Windows nder Firewall with Advanced Security Audit policy change No auditing Network List Manager Policies Audit privilege use No auditing 3 Public Key Policies Audit process tracking No auditing Software Restriction Policies Audit system events No auditing Application Control Policies **图 IP Security Policies on Local Computer**  $\mathbf{A}$ Advanced Audit Policy Configuration

#### *Important: Please note that you need "Administrator Privileges" for this function.*

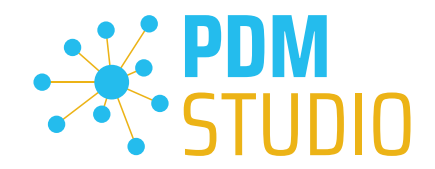

Go to the "Local Policies" (1) and navigate to the "Audit Policies" (2). Open the "Audit object access" option (3) by double-clicking on it.

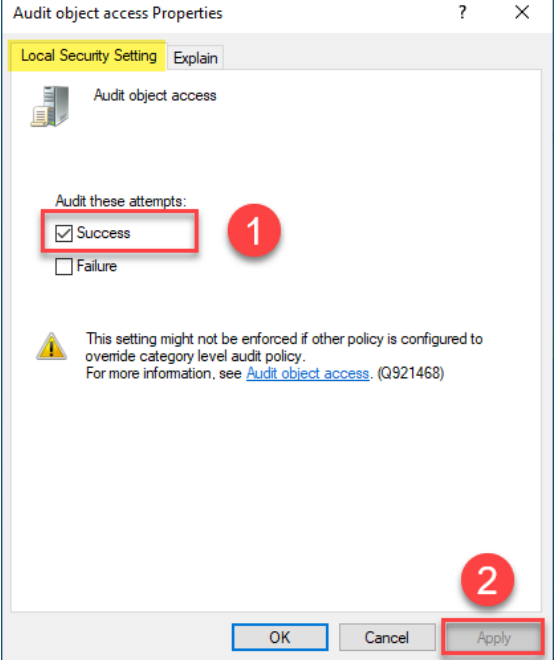

The "Audit object access Properties" will be opened. The "Success" (1) option must be checked here.

If this is not the case, tick the "Success" (1) option and "Apply" the change (2).

The new cache check should work correctly, and the message should no longer appear in PDM Studio if both settings are set as described above.

### *Important: It is possible that the security policy is reset by Windows during the installation process after a Windows update. In this case, PDM Studio will report the error again and you need to re-enable the "Monitor object access attempts properties" again.*

#### <span id="page-44-0"></span>Disabling cache monitoring

Cache monitoring can also be disabled by adding the following setting to the "Global.config" file in the *C:\Users\[USER]\AppData\Roaming\CAD\_Partner\_GmbH\PDM 2023* directory. Add the following line to the file:

*<setting name="DisableCacheMonitor" serializeAs="String" IsNull="false">true</setting>* 

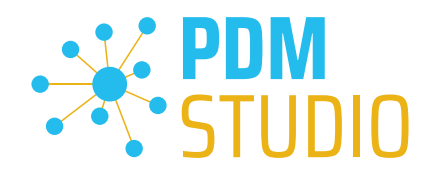

#### <span id="page-45-0"></span>Installation

<span id="page-45-1"></span>Plugins in general:

Some words about custom plugins, specially written for you.

*If you have custom plug-ins developed especially for you, please check with our support team before installing them to ensure they are compatible with the version of PDM Studio you are installing.* 

#### <span id="page-45-2"></span>After Installation

#### <span id="page-45-3"></span>General

*Important: Updated Free- and Freeconverter plug-ins may be required with each maintenance pack for PDM Studio version 2023.* 

An update of the Free and Freeconverter plugins is also required when upgrading from V2020 to V2023.

The updated/last available plugins are located in the file "CADpartner\_FreePlugins\_V2023-MPxx.zip" in the directory "\Plugins" of your installation files.

*Please contact our support if necessary if you are using specific custom plugins. Usually, we only need*  to recompile them for the specific Maintenance Pack of PDM Studio V2023 and can provide them along *with the FreePlugins.* 

For more information on installing the Free- and Freeconverter plug-ins, refer to the Installation Plugins chapter in the "PDMStudio Installation 2023 EN.pdf" document.

#### <span id="page-45-4"></span>Add - Add-On Tools

The "Unmanaged Export" function is not included in the installation package of the standard software and must be installed separately after installing the 2023 version.

Go to the "\Plugins" directory of your installation files. There you will find the zip file "PDMStudio System Plugins.zip". This zip file contains the new function described above.

#### Open the zip file.

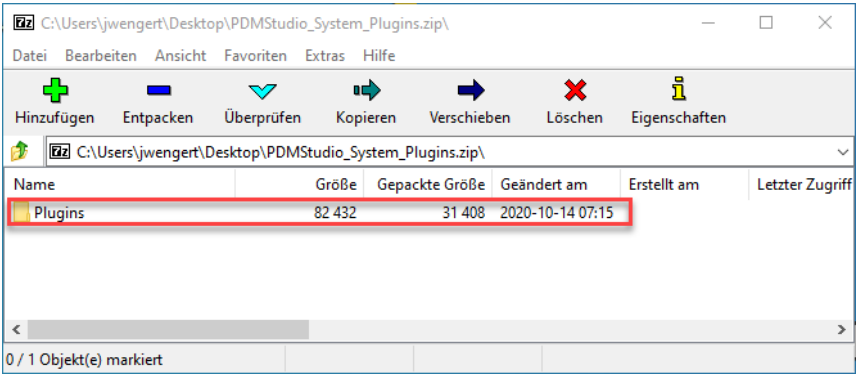

The zip file contains the **Plugins folder**.

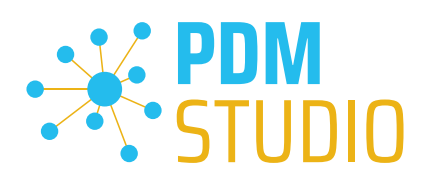

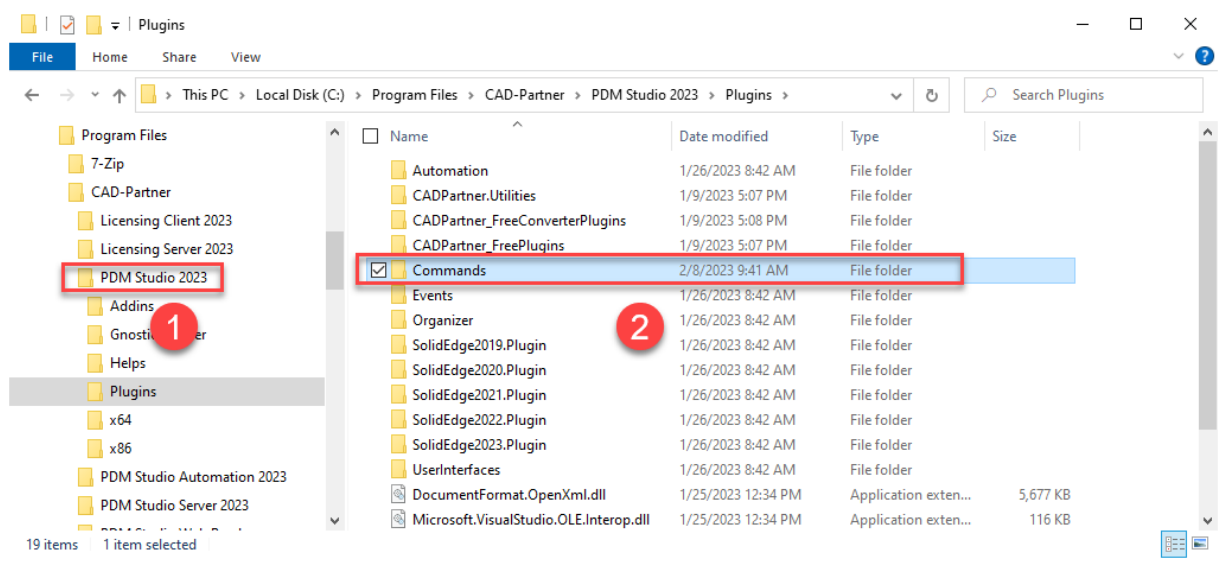

Copy the entire "Plugins" (do not change into the folder) folder to the main directory of your PDM Studio client installation - usually "C:\Program Files\CAD-Partner\PDM Studio 2023" (1).

The folder will be automatically integrated into the Plugins folder (usually "C:\Program Files\CAD-Partner\PDM Studio 2023\Plugins") of the installation directory (2).

#### *Note: The contents of the folder will overwrite the previous files when updating within PDM Studio V2023.*

The new "Commands" folder is now available in the Plugins directory (or updated, depending on whether you are updating within V2023 or upgrading from V2020).

#### The feature is now available.

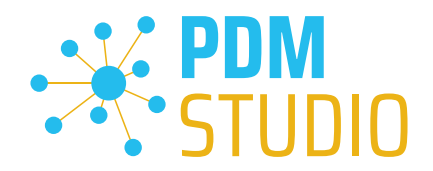

#### <span id="page-47-0"></span>Client Tools

In addition to the general plugins, you will find the zip file "PDMStudio\_Client\_Tools.zip" in the directory "\Plugins" of your installation files. This zip file contains the "SmapX.Client.Tools.dll" file. This DLL contains special functions for the PDM Studio Client Administrator application.

Copy the DLL "SmapX.Client.Tools.dll" into the installation directory of your PDM Studio installation "C:\Program Files\CAD-Partner\PDM Studio 2023".

*Note: The "SmapX.Client.Tools.dll" contains functions specific to your company's PDM Administrator. Therefore, it must be copied ONLY once to the PDM Administrator's computer. If you need to use these special functions - our support will inform you.*

#### *Each Maintenance Pack contains an updated "SmapX.Client.Tools.dll" suitable for that Maintenance Pack. It has to be copied to the above-mentioned directory after each installation of a new Maintenance Pack and it will overwrite the existing one.*

#### <span id="page-47-1"></span>Setup Client Administrator

Each installation may also bring new settings to the Client Admin. You will need to manually configure these settings.

#### *Very important: After the installation, please start the Client Administrator, go to Settings (1), and click Save (2).*

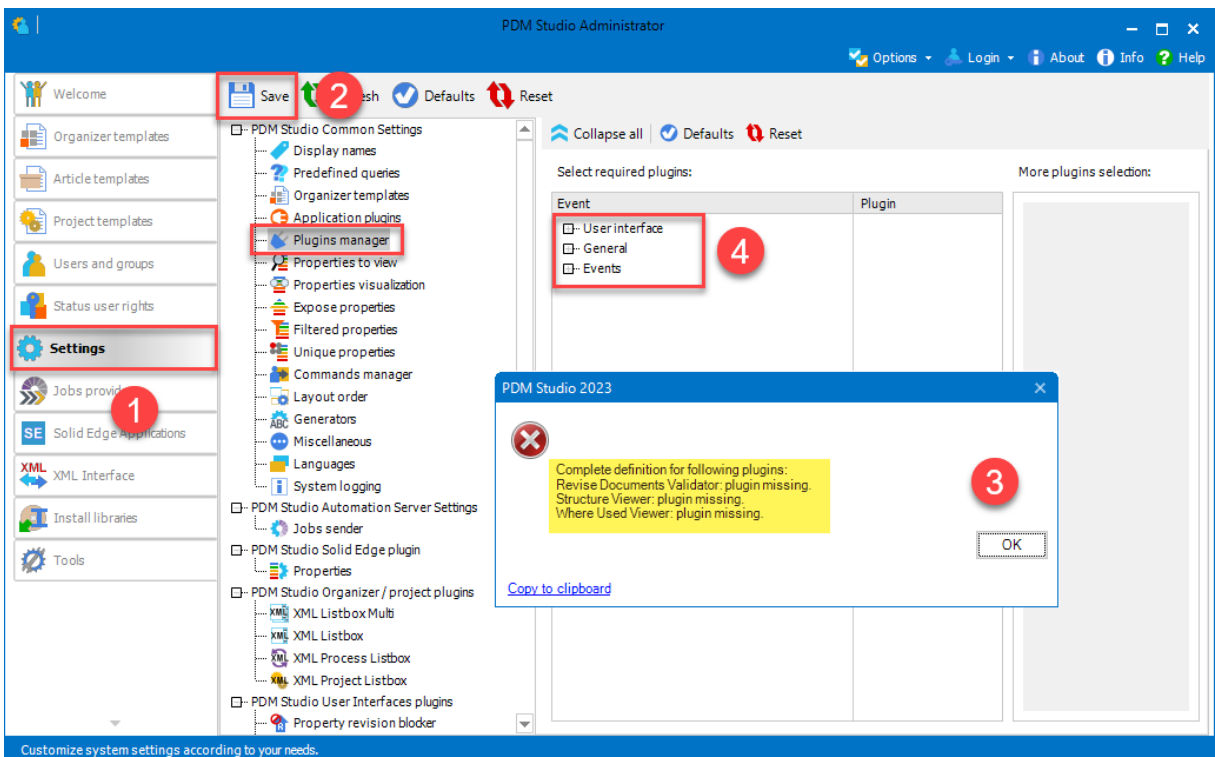

*There may be some messages (3) (you will be directed to the location (Plugin Manager) (4) of the missing Plugins) about missing Plugins. These messages prevent you from saving the settings.* 

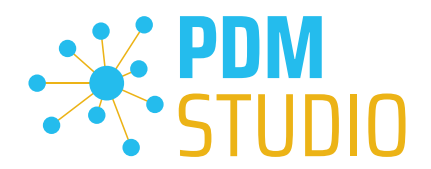

Expand the Event where the Plugin is located, in our example "User interface" and scroll down until you see the mentioned Plugins (image above (3)) "Release Documents Validator" (image below (1)). Select required plugins:

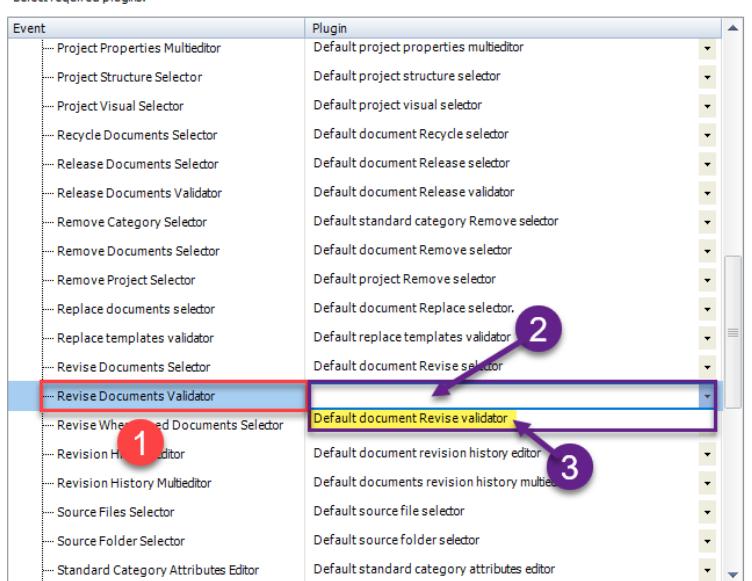

Fix these missing settings (indicated by empty entries in the respective "Plugin" column (2) of the corresponding "Event" (1)) and assign the Plugin (3) from the pull-down menu to the missing events and click "Save" again.

*Important: You cannot "Save" the settings until all the necessary settings are set correctly.* 

If ALL settings (2) are saved correctly in the Plugins Manager (1), you will see the message "Settings have been saved successfully" (3).

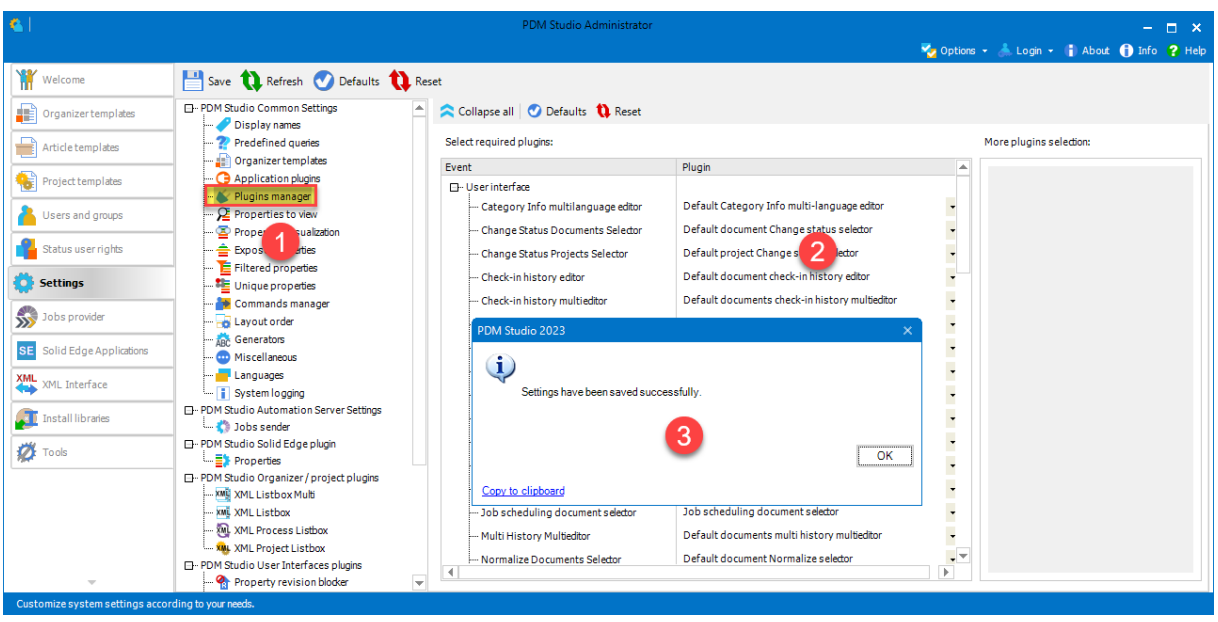

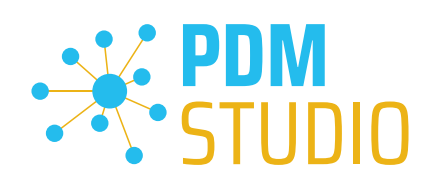

### <span id="page-49-0"></span>Other enhancements/improvements/changes/fixed bugs

#### <span id="page-49-1"></span>Enhancements:

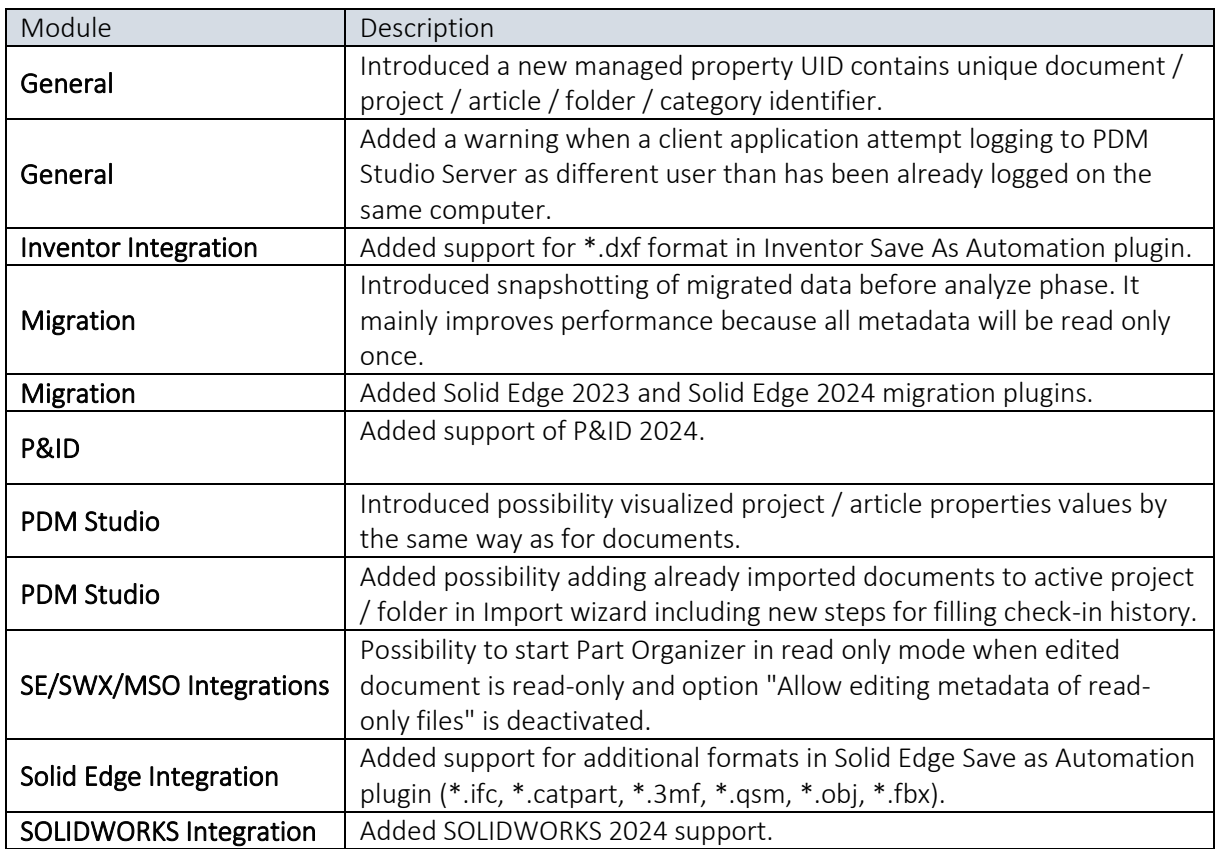

#### <span id="page-49-2"></span>Improvements:

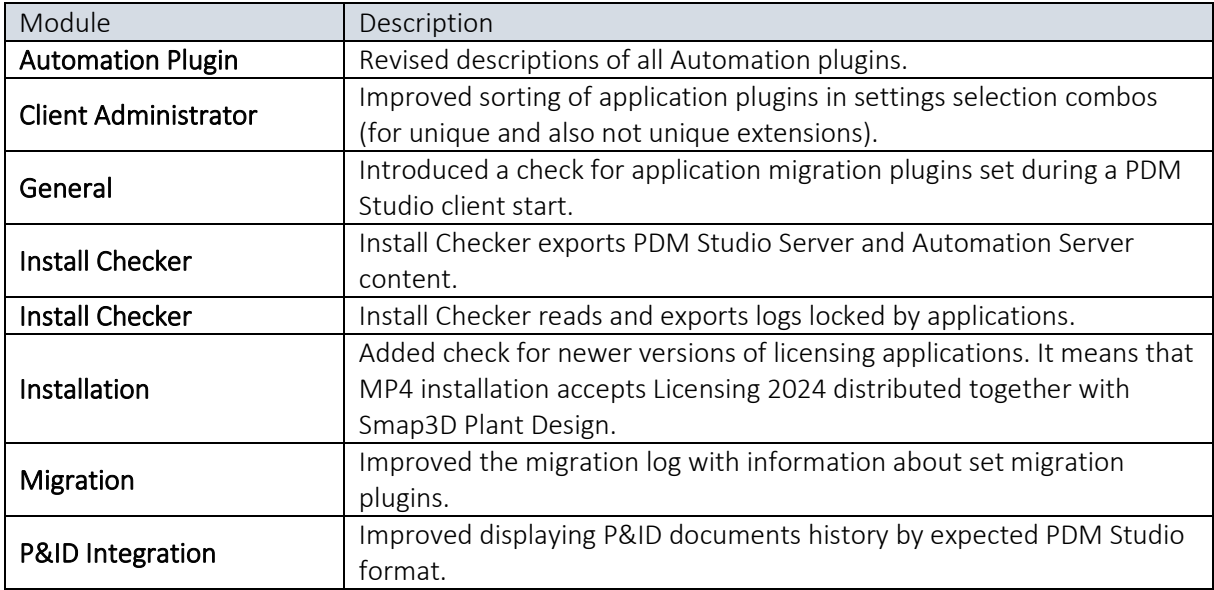

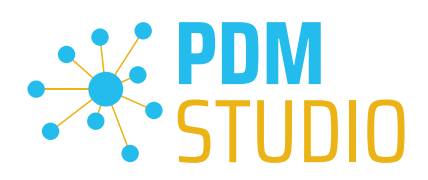

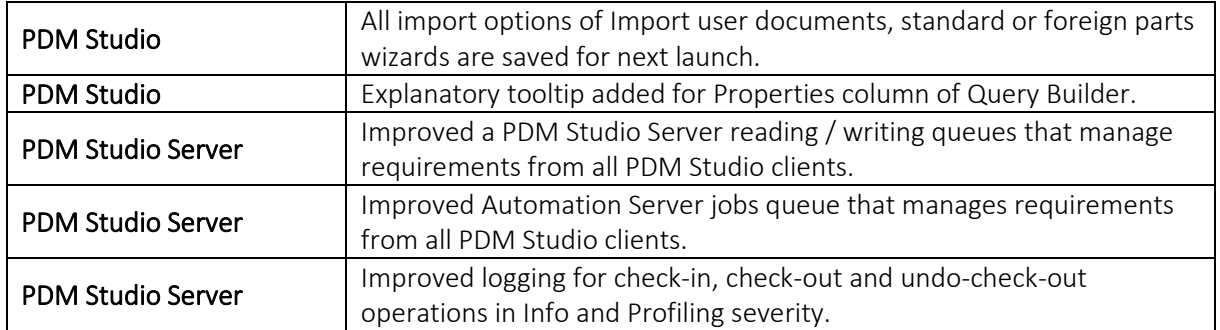

#### <span id="page-50-0"></span>Changes:

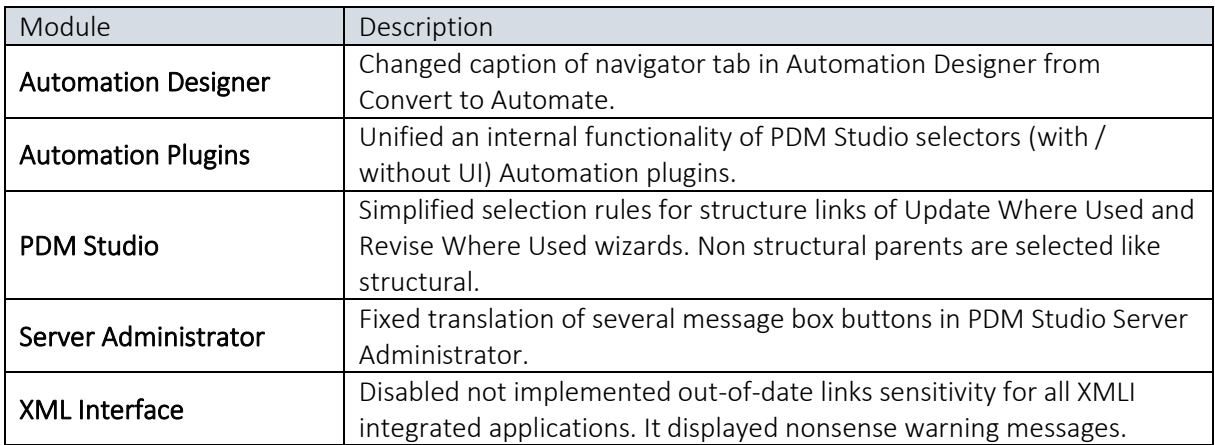

### <span id="page-50-1"></span>Repaired Bugs:

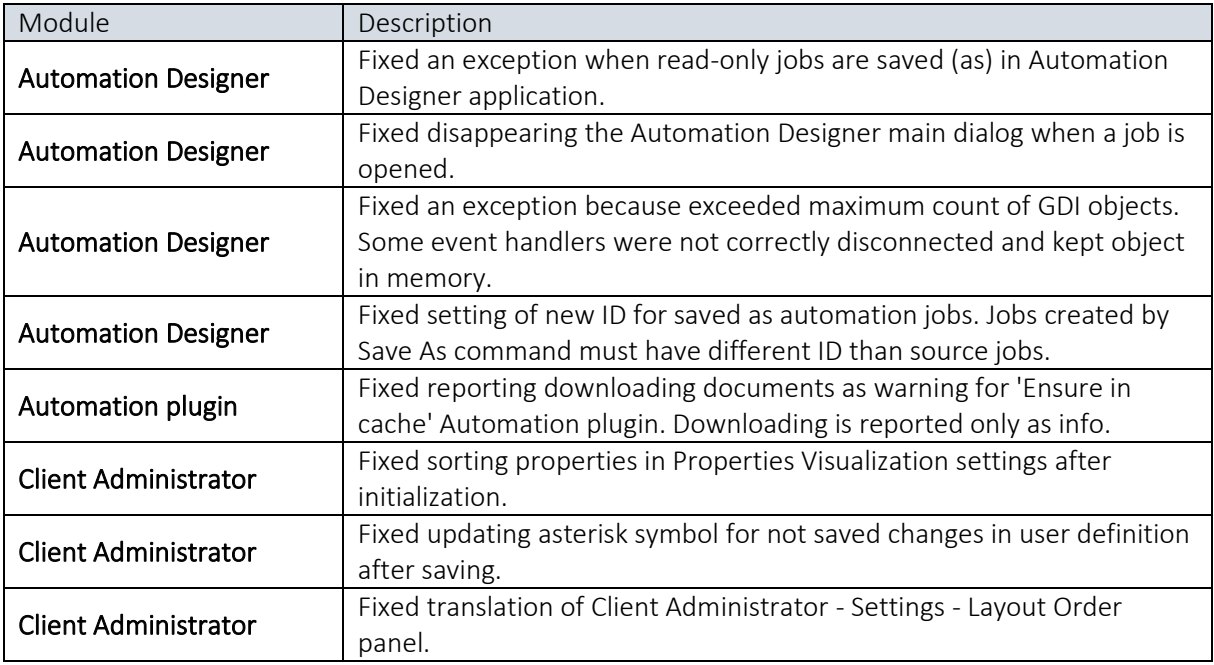

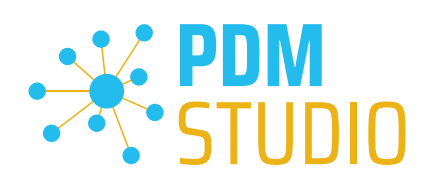

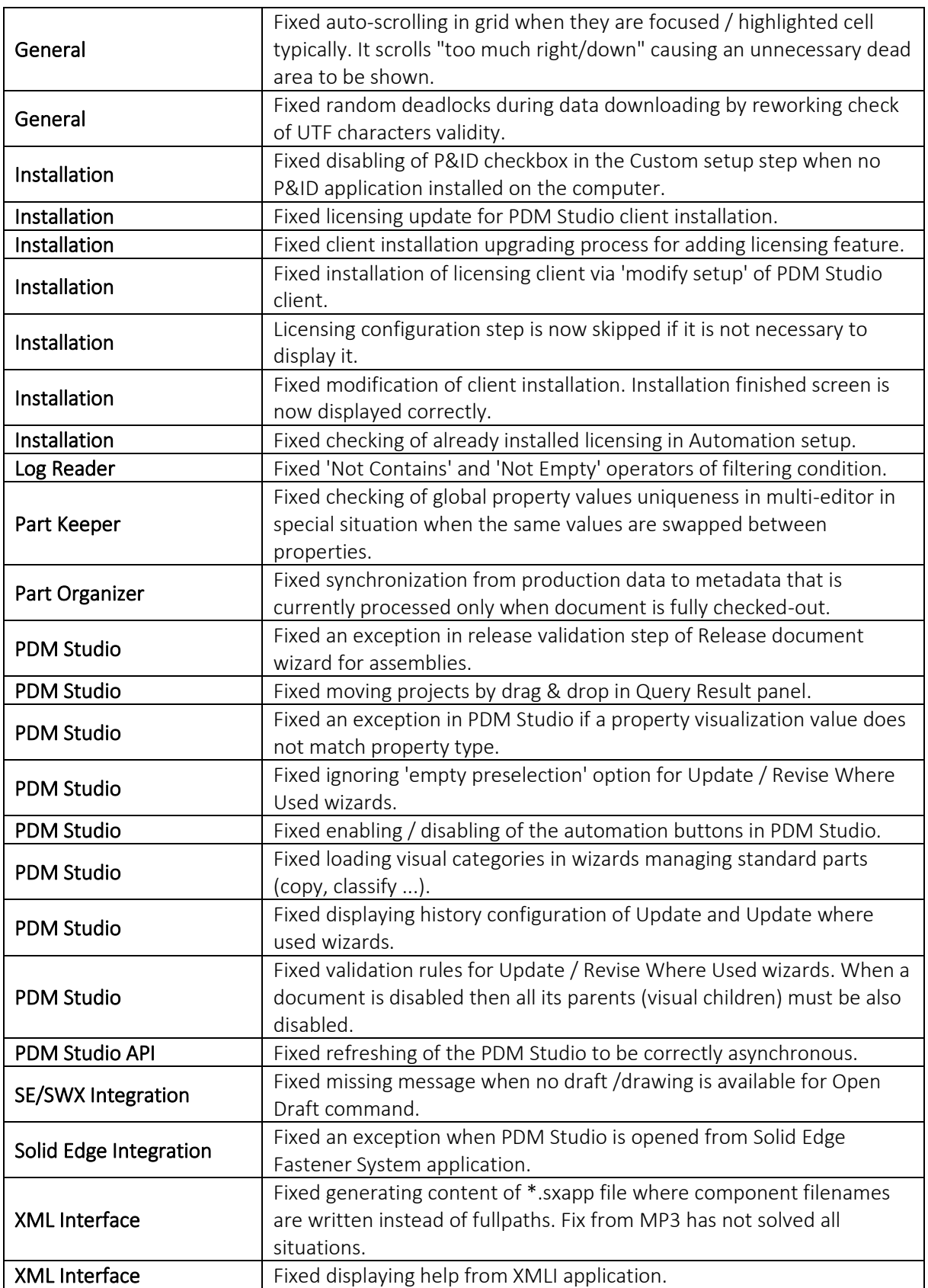

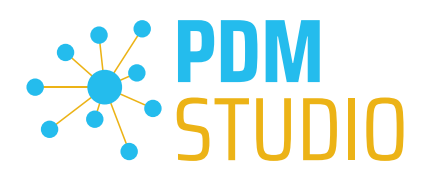

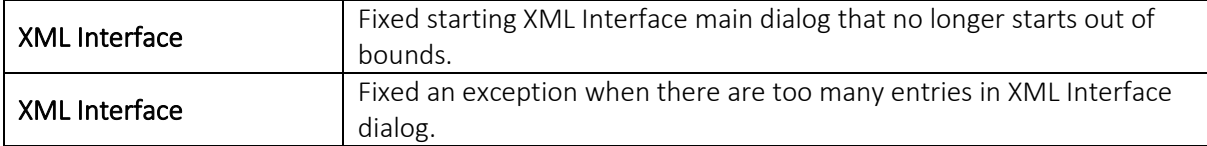

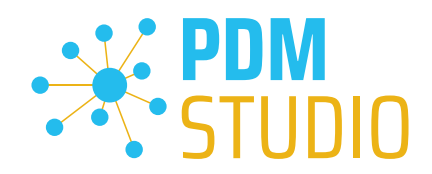

#### <span id="page-53-0"></span>Imprint

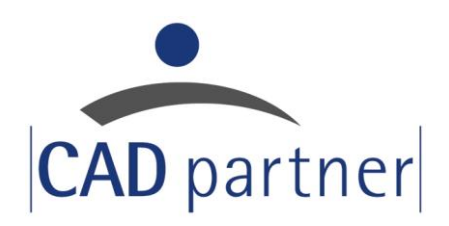

#### CAD Partner GmbH

Am Marktplatz 7

93152 Nittendorf

Deutschland

Tel.: +49 9404 9639-21

Fax: +49 9404 5209

[info@CADPartner.de](mailto:info@cadpartner.de)

<https://www.pdm-studio.tech/>

© 2024 CAD Partner GmbH. All rights reserved.

This document is protected by copyright. The content of this document is furnished for informational use only, is subject to change without notice, and should not be construed as a commitment by CAD Partner GmbH.

Information in this document has been carefully checked; CAD Partner GmbH assumes no responsibility or liability for any errors or inaccuracies that may appear in the informational content.

PDM Studio is a Trademark of CAD Partner GmbH. All other names, registered trademarks and product names are used herein are the property of their respective holders.